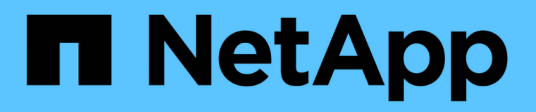

# **Proteja sus datos**

Element Software

NetApp January 15, 2024

This PDF was generated from https://docs.netapp.com/es-es/element-software-123/storage/task\_data\_protection\_create\_a\_volume\_snapshot.html on January 15, 2024. Always check docs.netapp.com for the latest.

# **Tabla de contenidos**

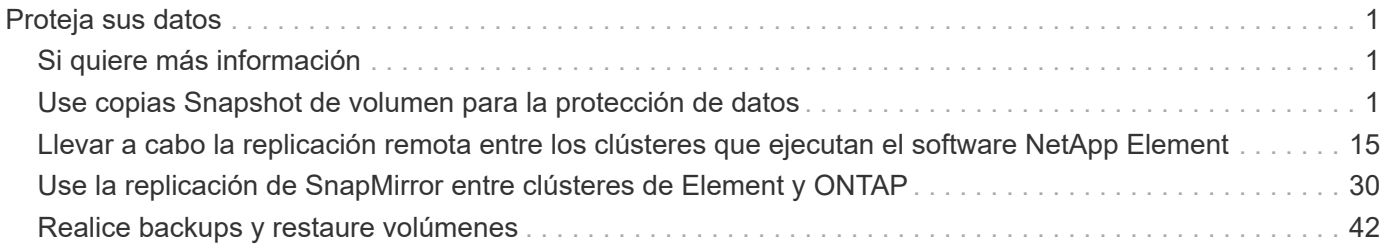

# <span id="page-2-0"></span>**Proteja sus datos**

El software NetApp Element permite proteger los datos de diversos modos con funcionalidades como copias de Snapshot de volúmenes o grupos de volúmenes individuales, replicación entre clústeres y volúmenes que se ejecutan en Element y replicación en sistemas ONTAP.

### • **Instantáneas**

La protección de datos con Snapshot replica los datos modificados en momentos específicos a un clúster remoto. Solo se replican las copias de Snapshot que se crean en el clúster de origen. No se producen las escrituras activas del volumen de origen.

[Use copias Snapshot de volumen para la protección de datos](#page-2-2)

#### • **Replicación remota entre clústeres y volúmenes que se ejecutan en Element**

Es posible replicar datos de volúmenes de forma síncrona o asíncrona desde un clúster de una pareja de clústeres, tanto en ejecución en Element para los escenarios de conmutación por error y conmutación tras recuperación.

[Llevar a cabo la replicación remota entre los clústeres que ejecutan el software NetApp Element](#page-16-0)

## • **Replicación entre clústeres de Element y ONTAP mediante tecnología SnapMirror**

Con la tecnología SnapMirror de NetApp, puede replicar copias de Snapshot que se hayan realizado utilizando Element en ONTAP con fines de recuperación ante desastres. En una relación de SnapMirror, Element es un extremo y ONTAP es el otro.

[Use la replicación de SnapMirror entre clústeres de Element y ONTAP](#page-31-0)

• **Copia de seguridad y restauración de volúmenes desde almacenes de objetos SolidFire, S3 o Swift**

Es posible realizar backups y restaurar volúmenes en otro almacenamiento de SolidFire, así como en almacenes de objetos secundarios que sean compatibles con OpenStack Swift o Amazon S3.

[Realizar backups y restaurar volúmenes en almacenes de objetos SolidFire, S3 o Swift](#page-43-0)

# <span id="page-2-1"></span>**Si quiere más información**

- ["Documentación de SolidFire y el software Element"](https://docs.netapp.com/us-en/element-software/index.html)
- ["Plugin de NetApp Element para vCenter Server"](https://docs.netapp.com/us-en/vcp/index.html)

# <span id="page-2-2"></span>**Use copias Snapshot de volumen para la protección de datos**

Una copia de Snapshot de volumen es una copia de un momento específico de un volumen. Puede realizar una copia de Snapshot de un volumen y usarla más adelante si se tiene que revertir un volumen al estado que tenía en el momento de creación de la copia de Snapshot.

Las copias Snapshot son similares a los clones de volúmenes. No obstante, las copias de Snapshot son réplicas de los metadatos del volumen, por lo que no es posible montarlas ni escribir en ellas. Además, para crear una copia de Snapshot de volumen, solo se requiere una pequeña cantidad de espacio y recursos del sistema, lo cual es más rápido crear una copia de Snapshot que clonar.

Es posible realizar una copia de Snapshot de un volumen individual o un conjunto de volúmenes.

Opcionalmente, replique las snapshots en un clúster de remoto y utilícelos como copia de backup del volumen. Gracias a ello, es posible revertir un volumen a un momento específico mediante la copia de Snapshot replicada. Como alternativa, es posible crear un clon de un volumen a partir de una copia de Snapshot replicada.

## **Obtenga más información**

- [Use copias de Snapshot de volumen individuales para la protección de datos](#page-3-0)
- [El uso de copias de Snapshot de grupo para la tarea de protección de datos](#page-8-0)
- [Programar una copia de Snapshot](#page-13-0)

## <span id="page-3-0"></span>**Use copias de Snapshot de volumen individuales para la protección de datos**

Una copia de Snapshot de volumen es una copia de un momento específico de un volumen. Se puede usar un volumen individual en lugar de un grupo de volúmenes para la copia de Snapshot.

#### **Obtenga más información**

- [Cree una copia de Snapshot de volumen](#page-3-1)
- [Editar la retención de snapshot](#page-4-0)
- [Eliminar una copia de Snapshot](#page-5-0)
- [Clonar un volumen a partir de una copia de Snapshot](#page-5-1)
- [Revertir un volumen a una copia de Snapshot](#page-5-2)
- [Realizar backups de una copia de Snapshot de volumen en un almacén de objetos Amazon S3](#page-6-0)
- [Realizar backups de una copia de Snapshot de volumen en un almacén de objetos OpenStack Swift](#page-7-0)
- [Realizar backups de una copia de Snapshot de volumen en un clúster de SolidFire](#page-7-1)

#### <span id="page-3-1"></span>**Cree una copia de Snapshot de volumen**

Se puede crear una copia de Snapshot de un volumen activo para conservar la imagen del volumen en un momento determinado. Es posible crear hasta 32 copias de Snapshot de un solo volumen.

- 1. Haga clic en **Administración** > **volúmenes**.
- 2. Haga clic en el icono **acciones** del volumen que desea utilizar para la instantánea.
- 3. En el menú que se abre, seleccione **Snapshot**.
- 4. En el cuadro de diálogo **Crear instantánea del volumen**, introduzca el nuevo nombre de instantánea.
- 5. **Opcional:** Active la casilla de verificación **incluir instantánea en la replicación cuando se empareja** para asegurarse de que la instantánea se captura en la replicación cuando el volumen principal está

emparejado.

- 6. Para configurar la retención de la copia de Snapshot, seleccione una de las siguientes opciones:
	- Haga clic en **mantener siempre** para conservar la instantánea en el sistema indefinidamente.
	- Haga clic en **establecer período de retención** y utilice los cuadros de número de fecha para elegir un período de tiempo durante el cual el sistema retendrá la instantánea.
- 7. Para crear una sola snapshot de forma inmediata, realice los siguientes pasos:
	- a. Haga clic en **tomar instantánea ahora**.
	- b. Haga clic en **Crear Snapshot**.
- 8. Para programar que la copia de Snapshot se ejecute en el futuro, realice los siguientes pasos:
	- a. Haga clic en **Crear programación Snapshot**.
	- b. Introduzca un **Nuevo nombre de programa**.
	- c. Seleccione un **Tipo de programación** de la lista.
	- d. **Opcional:** Active la casilla de verificación **Programación periódica** para repetir periódicamente la instantánea programada.
	- e. Haga clic en **Crear programación**.

#### **Obtenga más información**

#### [Programar una copia de Snapshot](#page-13-0)

#### <span id="page-4-0"></span>**Editar la retención de snapshot**

Puede cambiar el período de retención de una snapshot y determinar si el sistema elimina las snapshots y cuándo. El período de retención que se especifica comienza cuando se introduce el nuevo intervalo. Cuando se establece un período de retención, se puede seleccionar un período que comience en ese mismo momento (la retención no se calcula a partir del momento de creación de la copia de Snapshot). Los intervalos se pueden especificar en minutos, horas y días.

#### **Pasos**

- 1. Haga clic en **Protección de datos** > **instantáneas**.
- 2. Haga clic en el icono **acciones** de la instantánea que desea editar.
- 3. En el menú que se abre, haga clic en **Editar**.
- 4. **Opcional:** Active la casilla de verificación **incluir instantánea en la replicación cuando se empareje** para asegurarse de que la instantánea se capture en la replicación cuando el volumen primario se empareje.
- 5. **Opcional:** Seleccione una opción de retención para la instantánea:
	- Haga clic en **mantener siempre** para conservar la instantánea en el sistema indefinidamente.
	- Haga clic en **establecer período de retención** y utilice los cuadros de número de fecha para seleccionar un período de tiempo durante el cual el sistema retendrá la instantánea.
- 6. Haga clic en **Guardar cambios**.

#### <span id="page-5-0"></span>**Eliminar una copia de Snapshot**

Es posible eliminar una copia de Snapshot de volumen de un clúster de almacenamiento donde se ejecuta el software Element. Cuando se elimina una copia de Snapshot, el sistema la quita de forma inmediata.

Es posible eliminar del clúster de origen copias de Snapshot que se están replicando. Si una snapshot se está sincronizando en el clúster de destino cuando se la elimina, se completa la replicación sincrónica y la snapshot se elimina del clúster de origen. La copia de Snapshot no se elimina del clúster de destino.

También es posible eliminar del clúster de destino las copias de Snapshot que se hayan replicado en el destino. La copia de Snapshot eliminada se guarda en una lista de copias de Snapshot eliminadas en el destino hasta que el sistema detecta que se ha eliminado la copia de Snapshot en el clúster de origen. Cuando el destino detecta que se ha eliminado la copia de Snapshot de origen, el destino detiene la replicación de la copia de Snapshot.

Cuando se elimina una snapshot del clúster de origen, la snapshot del clúster de destino no se ve afectada (lo contrario también aplica).

- 1. Haga clic en **Protección de datos** > **instantáneas**.
- 2. Haga clic en el icono **acciones** de la instantánea que desea eliminar.
- 3. En el menú que se abre, seleccione **Eliminar**.
- 4. Confirme la acción.

#### <span id="page-5-1"></span>**Clonar un volumen a partir de una copia de Snapshot**

Es posible crear un nuevo volumen a partir de una copia de Snapshot de un volumen. En ese caso, el sistema utiliza la información de la copia de Snapshot para clonar un volumen nuevo con los datos que contenía el volumen en el momento en el que se creó la copia de Snapshot. En este proceso se almacena información sobre otras copias de Snapshot del volumen en el volumen que se acaba de crear.

- 1. Haga clic en **Protección de datos** > **instantáneas**.
- 2. Haga clic en el icono **acciones** de la instantánea que desee utilizar para la clonación de volumen.
- 3. En el menú que se abre, haga clic en **Clone Volume from Snapshot**.
- 4. Introduzca un **Nombre de volumen** en el cuadro de diálogo **Clonar volumen desde Snapshot**.
- 5. Seleccione una **Tamaño total** y unidades de tamaño para el nuevo volumen.
- 6. Seleccione un tipo **Access** para el volumen.
- 7. Seleccione una **cuenta** de la lista para asociarla con el nuevo volumen.
- 8. Haga clic en **Iniciar clonación**.

#### <span id="page-5-2"></span>**Revertir un volumen a una copia de Snapshot**

Siempre que lo desee, es posible revertir un volumen a una snapshot anterior. De este modo se revierten los cambios que se hayan hecho al volumen desde el momento de la creación de la snapshot.

#### **Pasos**

- 1. Haga clic en **Protección de datos** > **instantáneas**.
- 2. Haga clic en el icono **acciones** de la instantánea que desee utilizar para la reversión de volumen.
- 3. En el menú que se abre, seleccione **revertir volumen a instantánea**.
- 4. **Opcional:** para guardar el estado actual del volumen antes de retroceder a la instantánea:
	- a. En el cuadro de diálogo **revertir a instantánea**, seleccione **Guardar estado actual del volumen como instantánea**.
	- b. Escriba un nombre para la snapshot nueva.
- 5. Haga clic en **revertir Snapshot**.

#### **Realice un backup de una copia de Snapshot de volumen**

La función integrada de backup se puede usar para realizar un backup de una copia de Snapshot de volumen. Es posible realizar backups de snapshots de un clúster de SolidFire en un almacén de objetos externo o en otro clúster de SolidFire. Cuando se crea un backup de una copia de Snapshot en un almacén de objetos externo, debe haber una conexión con el almacén de objetos que permita realizar operaciones de lectura y escritura.

- "Realice backups de una copia de Snapshot de volumen en un almacén de objetos Amazon S3"
- "Realice backups de una copia de Snapshot de volumen en un almacén de objetos OpenStack Swift"
- "Realice backups de una copia de Snapshot de volumen en un clúster de SolidFire"

#### <span id="page-6-0"></span>**Realice backups de una copia de Snapshot de volumen en un almacén de objetos Amazon S3**

Es posible realizar backups de snapshots de SolidFire en almacenes de objetos externos que sean compatibles con Amazon S3.

- 1. Haga clic en**Protección de datos** > **Snapshots**.
- 2. Haga clic en el icono **acciones** de la instantánea de la que desea realizar la copia de seguridad.
- 3. En el menú que se abre, haga clic en **copia de seguridad en**.
- 4. En el cuadro de diálogo **copia de seguridad integrada** en **copia de seguridad a**, seleccione **S3**.
- 5. Seleccione una opción en **Formato de datos**:
	- **Original**: Formato comprimido que sólo pueden leer los sistemas de almacenamiento SolidFire.
	- **Sin comprimir**: Formato sin comprimir compatible con otros sistemas.
- 6. Introduzca un nombre de host para acceder al almacén de objetos en el campo **Hostname**.
- 7. Introduzca un ID de clave de acceso para la cuenta en el campo **ID de clave de acceso**.
- 8. Introduzca la clave de acceso secreta de la cuenta en el campo **clave de acceso secreta**.
- 9. Introduzca el bloque S3 en el que desea almacenar la copia de seguridad en el campo **S3 Bucket**.
- 10. **Opcional**: Introduzca una etiqueta de nombre para adjuntarla al prefijo en el campo **etiqueta de nombre**.
- 11. Haga clic en **Iniciar lectura**.

<span id="page-7-0"></span>Es posible realizar backups de snapshots de SolidFire en almacenes de objetos secundarios que sean compatibles con OpenStack Swift.

- 1. Haga clic en **Protección de datos** > **instantáneas**.
- 2. Haga clic en el icono **acciones** de la instantánea de la que desea realizar la copia de seguridad.
- 3. En el menú que se abre, haga clic en **copia de seguridad en**.
- 4. En el cuadro de diálogo **Backup integrado**, en **Backup to**, seleccione **Swift**.
- 5. Seleccione una opción en **Formato de datos**:
	- **Original**: Formato comprimido que sólo pueden leer los sistemas de almacenamiento SolidFire.
	- **Sin comprimir**: Formato sin comprimir compatible con otros sistemas.
- 6. Introduzca una **URL** para acceder al almacén de objetos.
- 7. Introduzca un **Nombre de usuario** para la cuenta.
- 8. Introduzca **clave de autenticación** para la cuenta.
- 9. Introduzca el **contenedor** en el que desea almacenar la copia de seguridad.
- 10. **Opcional**: Introduzca una **etiqueta de nombre**.
- 11. Haga clic en **Iniciar lectura**.

#### <span id="page-7-1"></span>**Realice backups de una copia de Snapshot de volumen en un clúster de SolidFire**

Puede realizar backups de snapshots de volumen que residen en un clúster de SolidFire en un clúster de SolidFire remoto.

Debe confirmar que los clústeres de origen y destino están emparejados.

Cuando se crea un backup o se restaura de un clúster a otro, el sistema genera una clave que se debe usar como autenticación entre los clústeres. Con esta clave de escritura masiva de volúmenes, el clúster de origen puede autenticarse con el clúster de destino, lo que permite ofrecer un nivel de seguridad cuando se escribe en el volumen de destino. Como parte del proceso de backup o restauración, debe generar una clave de escritura masiva de volúmenes desde el volumen de destino antes de iniciar la operación.

- 1. En el clúster de destino, haga clic en **Administración** > **volúmenes**.
- 2. Haga clic en el icono **acciones** del volumen de destino.
- 3. En el menú que se abre, haga clic en **Restaurar de**.
- 4. En el cuadro de diálogo **Restauración integrada**, en **Restaurar de**, seleccione **SolidFire**.
- 5. Seleccione un formato de datos en **Formato de datos**:
	- **Original**: Formato comprimido que sólo pueden leer los sistemas de almacenamiento SolidFire.
	- **Sin comprimir**: Formato sin comprimir compatible con otros sistemas.
- 6. Haga clic en **generar clave**.
- 7. Copie la clave del cuadro **Bulk Volume Write Key** en el portapapeles.
- 8. En el clúster de origen, haga clic en **Protección de datos** > **instantáneas**.
- 9. Haga clic en el icono Actions de la snapshot que quiera usar para el backup.
- 10. En el menú que se abre, haga clic en **copia de seguridad en**.
- 11. En el cuadro de diálogo**copia de seguridad integrada**, en **copia de seguridad en**, seleccione **SolidFire**.
- 12. Seleccione el mismo formato de datos que haya seleccionado anteriormente en el campo **Formato de datos**.
- 13. Introduzca la dirección IP virtual de administración del clúster del volumen de destino en el campo **Remote Cluster MVIP**.
- 14. Introduzca el nombre de usuario del clúster remoto en el campo **Nombre de usuario del clúster remoto**.
- 15. Introduzca la contraseña del clúster remoto en el campo **Remote Cluster Password**.
- 16. En el campo **Bulk Volume Write Key**, pegue la clave que ha generado en el clúster de destino anteriormente.
- 17. Haga clic en **Iniciar lectura**.

## <span id="page-8-0"></span>**El uso de copias de Snapshot de grupo para la tarea de protección de datos**

Se puede crear una copia de Snapshot de grupo de un conjunto relacionado de volúmenes para conservar una copia de un momento específico de los metadatos de cada volumen. La snapshot de grupo se puede usar más adelante como un backup o una reversión para restaurar el estado del grupo de volúmenes en un estado anterior.

## **Obtenga más información**

- [Crear una copia de Snapshot de grupo](#page-9-0)
- [Editar copias de Snapshot de grupo](#page-10-0)
- [Editar los miembros de la copia de Snapshot de grupo](#page-11-0)
- [Eliminar una copia de Snapshot de grupo](#page-10-1)
- [Revertir volúmenes a una copia de Snapshot de grupo](#page-11-1)
- [Clone varios volúmenes](#page-11-2)
- [Clone varios volúmenes a partir de una copia de Snapshot de grupo](#page-12-0)

## **Detalles de la copia de Snapshot de grupo**

En la página Group Snapshots de la pestaña Data Protection, se proporciona información sobre las snapshots de grupo.

El ID que genera el sistema para la copia de Snapshot de grupo.

• **UUID**

El ID único de la copia de Snapshot de grupo.

• **Nombre**

El nombre definido por el usuario para la snapshot de grupo.

• **Crear tiempo**

<sup>•</sup> **ID**

La hora en la que se ha creado la snapshot de grupo.

#### • **Estado**

El estado actual de la copia de Snapshot de grupo. Los posibles valores son los siguientes:

- Preparing: La copia de Snapshot se está preparando para poder usarla y aún no se puede escribir en ella.
- Done: Esta snapshot se ha terminado de preparar y se puede usar.
- Active: La snapshot es la rama activa.

#### • **# volúmenes**

El número de volúmenes en el grupo.

#### • **Mantener hasta**

La fecha y la hora en las que se eliminó la copia de Snapshot.

#### • **Replicación remota**

Indica si la snapshot se habilita para la replicación en un clúster de SolidFire remoto. Los posibles valores son los siguientes:

- Enabled: La snapshot está habilitada para la replicación remota.
- Disabled: La snapshot no está habilitada para la replicación remota.

#### <span id="page-9-0"></span>**Crear una copia de Snapshot de grupo**

Puede crear una snapshot de un grupo de volúmenes, así como planificar snapshots de grupo para automatizarlas. Una copia de Snapshot de grupo puede realizar copias de forma constante de hasta 32 volúmenes a la vez.

#### **Pasos**

- 1. Haga clic en **Administración** > **volúmenes**.
- 2. Use las casillas para seleccionar varios volúmenes de un grupo de volúmenes.
- 3. Haga clic en **acciones masivas**.
- 4. Haga clic en **instantánea de grupo**.
- 5. Introduzca un nombre de snapshot de grupo nuevo en el cuadro de diálogo Create Group Snapshot of Volumes.
- 6. **Opcional:** Active la casilla de verificación **incluir cada miembro de instantánea de grupo en replicación cuando se empareja** para asegurarse de que cada instantánea se captura en la replicación cuando el volumen principal está emparejado.
- 7. Seleccione una opción de retención para la copia de Snapshot de grupo:
	- Haga clic en **mantener siempre** para conservar la instantánea en el sistema indefinidamente.
	- Haga clic en **establecer período de retención** y utilice los cuadros de número de fecha para elegir un período de tiempo durante el cual el sistema retendrá la instantánea.
- 8. Para crear una sola snapshot de forma inmediata, realice los siguientes pasos:
- a. Haga clic en **tomar instantánea de grupo ahora**.
- b. Haga clic en **Crear instantánea de grupo**.
- 9. Para programar que la copia de Snapshot se ejecute en el futuro, realice los siguientes pasos:
	- a. Haga clic en **Crear programación Snapshot de grupo**.
	- b. Introduzca un **Nuevo nombre de programa**.
	- c. Seleccione un **Tipo de programación** de la lista.
	- d. **Opcional:** Active la casilla de verificación **Programación periódica** para repetir periódicamente la instantánea programada.
	- e. Haga clic en **Crear programación**.

#### <span id="page-10-0"></span>**Editar copias de Snapshot de grupo**

La configuración de la replicación y la retención se puede editar para las snapshots de grupos existentes.

- 1. Haga clic en **Protección de datos** > **instantáneas de grupo**.
- 2. Haga clic en el icono Actions de la snapshot de grupo que quiera editar.
- 3. En el menú que se abre, seleccione **Editar**.
- 4. **Opcional:** para cambiar la configuración de replicación de la instantánea de grupo:
	- a. Haga clic en **Editar** junto a **replicación actual**.
	- b. Active la casilla de verificación **incluir cada miembro de Snapshot de grupo en replicación cuando se empareja** para asegurarse de que cada instantánea se capture en la replicación cuando el volumen primario esté emparejado.
- 5. **Opcional:** para cambiar la configuración de retención de la instantánea de grupo, seleccione una de las siguientes opciones:
	- a. Haga clic en **Editar** junto a **retención actual**.
	- b. Seleccione una opción de retención para la copia de Snapshot de grupo:
		- Haga clic en **mantener siempre** para conservar la instantánea en el sistema indefinidamente.
		- Haga clic en **establecer período de retención** y utilice los cuadros de número de fecha para elegir un período de tiempo durante el cual el sistema retendrá la instantánea.
- 6. Haga clic en **Guardar cambios**.

#### <span id="page-10-1"></span>**Eliminar una copia de Snapshot de grupo**

Es posible eliminar una copia de Snapshot de grupo del sistema. Cuando se elimina la copia de Snapshot de grupo, se puede elegir si se eliminarán todas las copias de Snapshot asociadas al grupo o si se retendrán como copias de Snapshot individuales.

Si elimina un volumen o una copia de Snapshot que forma parte de una copia de Snapshot de grupo, no se puede revertir a la copia de Snapshot de grupo. Sin embargo, se puede revertir a cada volumen de forma individual.

- 1. Haga clic en **Protección de datos** > **instantáneas de grupo**.
- 2. Haga clic en el icono Actions de la snapshot que quiera eliminar.
- 3. En el menú que se abre, haga clic en **Eliminar**.
- 4. Seleccione una de las siguientes opciones en el cuadro de diálogo de confirmación:
	- Haga clic en **Eliminar instantánea de grupo Y todos los miembros de instantánea de grupo** para eliminar la instantánea de grupo y todas las instantáneas de miembro.
	- Haga clic en **retener miembros de instantánea de grupo como instantáneas individuales** para eliminar la instantánea de grupo pero conservar todas las instantáneas de miembro.
- 5. Confirme la acción.

#### <span id="page-11-1"></span>**Revertir volúmenes a una copia de Snapshot de grupo**

Siempre que lo desee, puede revertir un grupo de volúmenes a una snapshot de grupo.

Cuando se restaura un grupo de volúmenes, todos los volúmenes del grupo se restauran con el estado que tenían en el momento en que se creó la snapshot de grupo. La reversión también restaura el tamaño registrado en la snapshot original de los volúmenes. Si el sistema ha purgado un volumen, todas las copias de Snapshot de dicho volumen se eliminan durante la purga. Por ello, el sistema no restaura ninguna de las copias de Snapshot de volumen eliminadas.

- 1. Haga clic en **Protección de datos** > **instantáneas de grupo**.
- 2. Haga clic en el icono Actions de la snapshot de grupo que desee usar para revertir el volumen.
- 3. En el menú que se abre, seleccione **revertir volúmenes a Group Snapshot**.
- 4. **Opcional**: Para guardar el estado actual de los volúmenes antes de revertir a la instantánea:
	- a. En el cuadro de diálogo **revertir a instantánea**, seleccione **Guardar volúmenes' Estado actual como una instantánea de grupo**.
	- b. Escriba un nombre para la snapshot nueva.
- 5. Haga clic en **revertir Snapshot de grupo**.

#### <span id="page-11-0"></span>**Editar miembros de la copia de Snapshot de grupo**

La configuración de retención se puede editar para los miembros de una copia de Snapshot de grupo existente.

- 1. Haga clic en **Protección de datos** > **instantáneas**.
- 2. Haga clic en la ficha **Miembros**.
- 3. Haga clic en el icono Actions del miembro de la snapshot de grupo que desea editar.
- 4. En el menú que se abre, seleccione **Editar**.
- 5. Para cambiar la configuración de replicación de la snapshot, seleccione una de las siguientes opciones:
	- Haga clic en **mantener siempre** para conservar la instantánea en el sistema indefinidamente.
	- Haga clic en **establecer período de retención** y utilice los cuadros de número de fecha para elegir un período de tiempo durante el cual el sistema retendrá la instantánea.
- 6. Haga clic en **Guardar cambios**.

#### <span id="page-11-2"></span>**Clone varios volúmenes**

Es posible crear varios clones de volúmenes en una única operación para crear una

## copia de los datos de un momento específico en un grupo de volúmenes.

Cuando se clona un volumen, el sistema crea una copia Snapshot del volumen y, a continuación, crea un nuevo volumen a partir de los datos de la copia. Es posible montar el nuevo clon de volumen y escribir en él. El clonado de varios volúmenes es un proceso asíncrono cuya duración puede variar en función del tamaño y el número de volúmenes que se van a clonar.

El tamaño del volumen y la carga del clúster actual influirán en el tiempo que se necesite para completar una operación de clonado.

#### **Pasos**

- 1. Haga clic en **Administración** > **volúmenes**.
- 2. Haga clic en la ficha **activo**.
- 3. Use las casillas para seleccionar varios volúmenes con el fin de crear un grupo de volúmenes.
- 4. Haga clic en **acciones masivas**.
- 5. Haga clic en **Clonar** en el menú que aparece.
- 6. Introduzca un \* prefijo de nombre de nuevo volumen\* en el cuadro de diálogo **Clonar varios volúmenes**.

El prefijo se aplica a todos los volúmenes del grupo.

7. **Opcional:** Seleccione otra cuenta a la que pertenecerá el clon.

Si no selecciona ninguna cuenta, el sistema asignará los nuevos volúmenes a la cuenta de volumen actual.

8. **Opcional:** Seleccione un método de acceso diferente para los volúmenes del clon.

Si no selecciona ninguno, el sistema usará el acceso de volumen actual.

9. Haga clic en **Iniciar clonación**.

#### <span id="page-12-0"></span>**Clonar varios volúmenes a partir de una copia de Snapshot de grupo**

Es posible clonar un grupo de volúmenes desde una copia de Snapshot de grupo específica. Esta operación requiere la existencia de una snapshot de grupo de los volúmenes, puesto que la snapshot de grupo sirve como base para crear los volúmenes. Después de crear los volúmenes, es posible usarlos como cualquier otro volumen del sistema.

El tamaño del volumen y la carga del clúster actual influirán en el tiempo que se necesite para completar una operación de clonado.

- 1. Haga clic en **Protección de datos** > **instantáneas de grupo**.
- 2. Haga clic en el icono Actions de la snapshot de grupo que desee usar para los clones de volúmenes.
- 3. En el menú que se abre, seleccione **Clonar volúmenes desde Group Snapshot**.
- 4. Introduzca un \* prefijo de nombre de nuevo volumen\* en el cuadro de diálogo **Clonar volúmenes desde Snapshot de grupo**.

El prefijo se aplica a todos los volúmenes que se creen a partir de la copia de Snapshot de grupo.

5. **Opcional:** Seleccione otra cuenta a la que pertenecerá el clon.

Si no selecciona ninguna cuenta, el sistema asignará los nuevos volúmenes a la cuenta de volumen actual.

6. **Opcional:** Seleccione un método de acceso diferente para los volúmenes del clon.

Si no selecciona ninguno, el sistema usará el acceso de volumen actual.

7. Haga clic en **Iniciar clonación**.

## <span id="page-13-0"></span>**Programar una copia de Snapshot**

Se pueden proteger datos en un volumen o un grupo de volúmenes mediante la programación de copias de Snapshot de volumen para que se produzcan en intervalos concretos. Se pueden programar las copias de Snapshot de un solo volumen o las copias de Snapshot de grupo para que se ejecuten automáticamente.

Cuando se configura una programación de Snapshot, se puede elegir entre intervalos de tiempo basados en los días de la semana o los días del mes. También es posible especificar los días, las horas y los minutos antes de que se produzca la siguiente copia de Snapshot. Las snapshots resultantes se pueden almacenar en un sistema de almacenamiento de remoto si el volumen se está replicando.

#### **Obtenga más información**

- [Crear una programación de Snapshot](#page-14-0)
- [Editar una programación de Snapshot](#page-15-0)
- [Eliminar una programación de Snapshot](#page-16-1)
- [Copiar una programación de Snapshot](#page-16-2)

#### **Detalles de la programación de Snapshot**

En la página Data Protection > Schedules, puede ver la siguiente información en la lista de programaciones de snapshots.

• **ID**

El ID que genera el sistema para la copia de Snapshot.

• **Tipo**

El tipo de programación. Actualmente, Snapshot es el único tipo admitido.

• **Nombre**

El nombre que se le dio a la programación cuando se creó. Los nombres de las programaciones de snapshots pueden tener hasta 223 caracteres y contener a-z, 9 y guion (-).

• **Frecuencia**

La frecuencia con la que se ejecuta la programación. La frecuencia se puede establecer en horas y minutos, semanas o meses.

#### • **Recurrente**

Indicación de si el programa se ejecutará sólo una vez o a intervalos regulares.

#### • **Pausado manualmente**

Indica si la programación se pausó manualmente o no.

#### • **ID de volumen**

El ID del volumen que usará la programación cuando se ejecute.

#### • **Última ejecución**

La última vez que se ejecutó la programación.

#### • **Estado de la última ejecución**

El resultado de la última ejecución de la programación. Los posibles valores son los siguientes:

- Correcto
- Fallo

#### <span id="page-14-0"></span>**Crear una programación de Snapshot**

Se puede programar la ejecución automática de una copia de Snapshot de un volumen o de varios volúmenes en intervalos concretos.

Cuando se configura una programación de Snapshot, se puede elegir entre intervalos de tiempo basados en los días de la semana o los días del mes. Igualmente, se puede crear una programación recurrente y especificar los días, las horas y los minutos antes de que se ejecute la siguiente snapshot.

Si se programa la ejecución de una copia de Snapshot en un período que no sea divisible entre 5 minutos, la copia de Snapshot se ejecutará en el siguiente período que lo sea 5. Por ejemplo, si se programa la ejecución de una copia de Snapshot a las 12:42:00 UTC, se realizará a las 12:45:00 UTC. No se podrá programar la ejecución de una copia de Snapshot en intervalos inferiores a 5 minutos.

#### **Pasos**

- 1. Haga clic en **Protección de datos** > **programas**.
- 2. Haga clic en **Crear programación**.
- 3. En el campo **ID de volumen CSV**, introduzca un ID de volumen único o una lista separada por comas con los ID de volumen que desea incluir en la operación de instantánea.
- 4. Introduzca un nombre de programación nuevo.
- 5. Seleccione un tipo de programación y establezca la programación entre las opciones proporcionadas.
- 6. **Opcional:** Seleccione **Recurring Schedule** para repetir la programación de la instantánea de forma indefinida.
- 7. **Opcional:** Escriba un nombre para la nueva instantánea en el campo **Nuevo nombre de instantánea**.

Si se deja el campo vacío, el sistema usará como nombre la hora y la fecha de la creación de la copia de Snapshot.

- 8. **Opcional:** Active la casilla de verificación **incluir instantáneas en replicación cuando se empareja** para asegurarse de que las instantáneas se capturan en la replicación cuando el volumen principal está emparejado.
- 9. Para configurar la retención de la snapshot, seleccione una de las siguientes opciones:
	- Haga clic en **mantener siempre** para conservar la instantánea en el sistema indefinidamente.
	- Haga clic en **establecer período de retención** y utilice los cuadros de número de fecha para elegir un período de tiempo durante el cual el sistema retendrá la instantánea.
- 10. Haga clic en **Crear programación**.

#### <span id="page-15-0"></span>**Editar una programación de Snapshot**

Puede modificar las programaciones de Snapshot que ya tenga. Después de modificarlas, la próxima vez que se ejecute la programación, se utilizarán los atributos actualizados. Las copias de Snapshot que se crean con la programación original siguen en el sistema de almacenamiento.

#### **Pasos**

- 1. Haga clic en **Protección de datos** > **programas**.
- 2. Haga clic en el icono **acciones** de la programación que desea cambiar.
- 3. En el menú que se abre, haga clic en **Editar**.
- 4. En el campo **ID de volumen CSV**, modifique el ID de volumen único o la lista separada por comas de los ID de volumen actualmente incluidos en la operación de instantánea.
- 5. Para pausar o reanudar la programación, seleccione una de las siguientes opciones:
	- Para pausar una programación activa, seleccione **Sí** en la lista **Pausa manual**.
	- Para reanudar una programación pausada, seleccione **no** en la lista **Pausa Manual**.
- 6. Introduzca otro nombre para la programación en el campo **Nombre de programación nuevo** si lo desea.
- 7. Para cambiar la programación para que se ejecute en distintos días de la semana o del mes, seleccione **Tipo de programación** y cambie la programación de las opciones proporcionadas.
- 8. **Opcional:** Seleccione **Recurring Schedule** para repetir la programación de la instantánea de forma indefinida.
- 9. **Opcional:** Introduzca o modifique el nombre de la nueva instantánea en el campo **Nuevo nombre de instantánea**.

Si se deja el campo vacío, el sistema usará como nombre la hora y la fecha de la creación de la copia de Snapshot.

- 10. **Opcional:** Active la casilla de verificación **incluir instantáneas en replicación cuando se empareja** para asegurarse de que las instantáneas se capturan en la replicación cuando el volumen principal está emparejado.
- 11. Para cambiar la configuración de retención, seleccione una de las siguientes opciones:
	- Haga clic en **mantener siempre** para conservar la instantánea en el sistema indefinidamente.
	- Haga clic en **establecer período de retención** y utilice los cuadros de número de fecha para seleccionar un período de tiempo durante el cual el sistema retendrá la instantánea.
- 12. Haga clic en **Guardar cambios**.

#### <span id="page-16-2"></span>**Copiar una programación de Snapshot**

Puede copiar una programación y mantener sus atributos actuales.

- 1. Haga clic en **Protección de datos** > **programas**.
- 2. Haga clic en el icono Actions de la programación que quiera copiar.
- 3. En el menú que se abre, haga clic en **hacer una copia**.

Aparece el cuadro de diálogo **Crear programación**, con los atributos actuales de la programación.

- 4. **Opcional:** Introduzca un nombre y atributos actualizados para la nueva programación.
- 5. Haga clic en **Crear programación**.

#### <span id="page-16-1"></span>**Eliminar una programación de Snapshot**

Es posible eliminar programaciones de Snapshot. Después de eliminar una programación, no se ejecutan las siguientes copias de Snapshot programadas. Las copias de Snapshot creadas con la programación permanecen en el sistema de almacenamiento.

- 1. Haga clic en **Protección de datos** > **programas**.
- 2. Haga clic en el icono **acciones** de la programación que desea eliminar.
- 3. En el menú que se abre, haga clic en **Eliminar**.
- 4. Confirme la acción.

## <span id="page-16-0"></span>**Llevar a cabo la replicación remota entre los clústeres que ejecutan el software NetApp Element**

Para los clústeres que ejecutan el software Element, la replicación en tiempo real permite la creación rápida de copias remotas de datos de volumen. Un clúster de almacenamiento se puede emparejar con hasta otros cuatro clústeres de almacenamiento. Es posible replicar datos de volúmenes de forma síncrona o asíncrona desde un clúster de una pareja de clústeres para escenarios de conmutación por error y conmutación tras recuperación.

El proceso de replicación incluye los siguientes pasos:

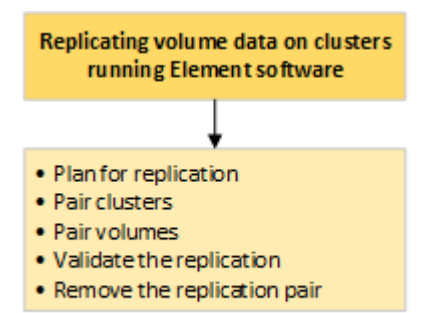

- ["Planifique el emparejamiento de clústeres y volúmenes para la replicación en tiempo real"](#page-17-0)
- ["Emparejar clústeres para la replicación"](#page-17-1)
- ["Emparejar volúmenes"](#page-20-0)
- ["Validar la replicación de volúmenes"](#page-25-0)
- ["Eliminar una relación de volumen después de la replicación"](#page-26-0)
- ["Gestionar relaciones de volumen"](#page-26-1)

## <span id="page-17-0"></span>**Planifique el emparejamiento de clústeres y volúmenes para la replicación en tiempo real**

La replicación remota en tiempo real requiere emparejar dos clústeres de almacenamiento que ejecutan el software Element, emparejar volúmenes en cada clúster y validar la replicación. Una vez que se completa la replicación, se debe eliminar la relación de volumen.

#### **Lo que necesitará**

- Debe tener privilegios de administrador del clúster en uno de los clústeres que se está emparejando, o en ambos.
- Todas las direcciones IP de nodos en las redes de gestión y almacenamiento para los clústeres emparejados se deben enrutar entre sí.
- La MTU de todos los nodos emparejados debe ser la misma y debe ser compatible entre clústeres de un extremo a otro.
- Ambos clústeres de almacenamiento deben tener nombres de clúster únicos, MVIP, SVIP y todas las direcciones IP de los nodos.
- La diferencia entre las versiones del software Element en los clústeres no debe ser superior a la versión principal. Si la diferencia es superior, se debe actualizar uno de los clústeres para ejecutar la replicación de datos.

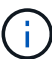

NetApp no ha autorizado los dispositivos aceleradores WAN para usarlos al replicar datos. Estos dispositivos pueden interferir con la compresión y la deduplicación si se implementan entre dos clústeres que están replicando datos. Asegúrese de autorizar por completo los efectos de cualquier dispositivo acelerador WAN antes de implementarlo en un entorno de producción.

#### **Obtenga más información**

- [Emparejar clústeres para la replicación](#page-17-1)
- [Emparejar volúmenes](#page-20-0)
- [Asigne un origen y un destino de replicación a los volúmenes emparejados](#page-24-0)

## <span id="page-17-1"></span>**Emparejar clústeres para la replicación**

Debe emparejar dos clústeres como primer paso para utilizar la funcionalidad de replicación en tiempo real. Después de emparejar y conectar dos clústeres, es posible configurar volúmenes activos en un clúster para que se repliquen continuamente en un segundo clúster; esto proporciona protección de datos continua (CDP).

#### **Lo que necesitará**

- Debe tener privilegios de administrador del clúster en uno de los clústeres que se está emparejando, o en ambos.
- Todos los MIPs y SIPs de nodos están enrutados entre sí.
- Debe haber menos de 2000 ms de latencia de ida y vuelta entre clústeres.
- Ambos clústeres de almacenamiento deben tener nombres de clúster únicos, MVIP, SVIP y todas las direcciones IP de los nodos.
- La diferencia entre las versiones del software Element en los clústeres no debe ser superior a la versión principal. Si la diferencia es superior, se debe actualizar uno de los clústeres para ejecutar la replicación de datos.

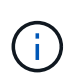

El emparejamiento de clústeres requiere una conectividad completa entre los nodos en la red de gestión. La replicación requiere conectividad entre los nodos individuales en la red de clústeres de almacenamiento.

Un clúster se puede emparejar con hasta otros cuatro clústeres para replicar volúmenes. De igual manera, los clústeres que pertenecen a un grupo de clústeres se pueden emparejar entre sí.

#### **Obtenga más información**

#### [Requisitos de puerto de red](https://docs.netapp.com/es-es/element-software-123/storage/reference_prereq_network_port_requirements.html)

#### **Emparejar clústeres con la MVIP o una clave de emparejamiento**

Es posible emparejar un clúster de origen y de destino mediante la dirección MVIP de un clúster de destino si ambos clústeres ofrece acceso de administrador de clúster. Si solo un clúster en una pareja de clústeres ofrece acceso de administrador del clúster, se puede usar una clave de emparejamiento en el clúster de destino para completar el emparejamiento de clústeres.

- 1. Seleccione uno de los siguientes métodos para emparejar clústeres:
	- Emparejar clústeres con la MVIP: Utilice este método si ambos clústeres tienen acceso de administrador del clúster. Este método utiliza la dirección MVIP del clúster remoto para emparejar dos clústeres.
	- Emparejar clústeres con una clave de emparejamiento: Utilice este método si solo uno de los clústeres ofrece acceso de administrador del clúster. Este método genera una clave de emparejamiento que se puede usar en el clúster de destino para completar el emparejamiento de clústeres.

#### **Obtenga más información**

- [Emparejar clústeres con la MVIP](#page-18-0)
- [Emparejar clústeres con una clave de emparejamiento](#page-19-0)

#### <span id="page-18-0"></span>**Emparejar clústeres con la MVIP**

Es posible emparejar dos clústeres para la replicación en tiempo real mediante la dirección MVIP de un clúster para establecer una conexión con el otro clúster. Para usar este método, debe tener acceso de administrador de clúster en ambos clústeres. La

contraseña y el nombre de usuario del administrador de clúster se usan para autenticar el acceso a los clústeres antes de que estos se puedan emparejar.

- 1. En el clúster local, seleccione **Data Protection** > **Cluster Pairs**.
- 2. Haga clic en **Pair Cluster**.
- 3. Haga clic en **Iniciar emparejamiento** y haga clic en **Sí** para indicar que tiene acceso al clúster remoto.
- 4. Introduzca la dirección de MVIP del clúster remoto.
- 5. Haga clic en **emparejamiento completo en clúster remoto**.

En la ventana **autenticación requerida**, introduzca el nombre de usuario y la contraseña del administrador del clúster remoto.

- 6. En el clúster remoto, seleccione **Protección de datos** > **pares de clústeres**.
- 7. Haga clic en **Pair Cluster**.
- 8. Haga clic en **Complete Pairing**.
- 9. Haga clic en el botón **Complete Pairing**.

#### **Obtenga más información**

- [Emparejar clústeres con una clave de emparejamiento](#page-19-0)
- ["Emparejar clústeres con la MVIP \(vídeo\)"](https://www.youtube.com/watch?v=HbKxPZnNvn4&feature=youtu.be)

#### <span id="page-19-0"></span>**Emparejar clústeres con una clave de emparejamiento**

Si tiene acceso de administrador del clúster a un clúster local, pero no al clúster remoto, puede emparejar los clústeres mediante una clave de emparejamiento. Una clave de emparejamiento se genera en un clúster local y se envía de forma segura a un administrador de clúster en un sitio remoto a fin de establecer una conexión y completar el emparejamiento de clústeres para la replicación en tiempo real.

- 1. En el clúster local, seleccione **Data Protection** > **Cluster Pairs**.
- 2. Haga clic en **Pair Cluster**.
- 3. Haga clic en **Iniciar emparejamiento** y haga clic en **no** para indicar que no tiene acceso al clúster remoto.
- 4. Haga clic en **generar clave**.

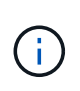

Esta acción genera una clave de texto para el emparejamiento y crea una pareja de clústeres sin configurar en el clúster local. Si no completa el procedimiento, deberá eliminar manualmente la pareja de clústeres.

- 5. Copie la clave de emparejamiento del clúster en el portapapeles.
- 6. Ponga la clave de emparejamiento a disposición del administrador de clúster en el sitio del clúster remoto.

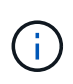

La clave de emparejamiento de clústeres contiene una versión de la dirección MVIP, el nombre de usuario, la contraseña y la información de la base de datos para permitir las conexiones de volúmenes para la replicación remota. Esta clave se debe tratar de una forma segura y no se debe almacenar de manera que se pueda acceder de forma accidental o insegura al nombre de usuario o a la contraseña.

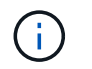

No modifique ningún carácter de la clave de emparejamiento. La clave pierde su validez si se modifica.

- 7. En el clúster remoto, seleccione **Protección de datos** > **pares de clústeres**.
- 8. Haga clic en **Pair Cluster**.
- 9. Haga clic en **Complete Pairing** e introduzca la clave de emparejamiento en el campo **Pairing Key** (pegue es el método recomendado).
- 10. Haga clic en **Complete Pairing**.

#### **Obtenga más información**

- [Emparejar clústeres con la MVIP](#page-18-0)
- ["Emparejamiento de clústeres con una clave de emparejamiento de clúster \(vídeo\)"](https://www.youtube.com/watch?v=1ljHAd1byC8&feature=youtu.be)

#### **Valide la conexión de la pareja de clústeres**

Una vez que se ha completado el emparejamiento de clústeres, es posible que desee verificar la conexión de la pareja de clústeres para garantizar que la replicación se haya realizado correctamente.

- 1. En el clúster local, seleccione **Data Protection** > **Cluster Pairs**.
- 2. En la ventana **Cluster Pairs**, compruebe que el par de clústeres esté conectado.
- 3. **Opcional:** vuelva al clúster local y a la ventana **Cluster Pairs** y compruebe que el par de clústeres esté conectado.

## <span id="page-20-0"></span>**Emparejar volúmenes**

Después de establecer una conexión entre los clústeres de una pareja de clústeres, es posible emparejar un volumen de un clúster con un volumen en el otro clúster de la pareja. Cuando se establece una relación de emparejamiento de volúmenes, es necesario identificar qué volumen es el destino de replicación.

Es posible emparejar dos volúmenes para replicación en tiempo real si están almacenados en clústeres de almacenamiento diferentes en una pareja de clústeres conectados. Después de emparejar dos clústeres, es posible configurar volúmenes activos en un clúster para que se repliquen continuamente en un segundo clúster; esto proporciona protección de datos continua (CDP). También es posible asignar cada volumen como origen o destino de la replicación.

Los emparejamientos de volúmenes se realizan siempre de uno a uno. Una vez que un volumen forma parte de un emparejamiento con un volumen de otro clúster, no se puede volver a emparejar con otro volumen.

#### **Lo que necesitará**

- Estableció una conexión entre los clústeres de una pareja de clústeres.
- Tiene privilegios de administrador del clúster en uno de los clústeres que se está emparejando, o en ambos.

#### **Pasos**

1. [Cree un volumen objetivo con acceso de lectura o escritura](#page-21-0)

- 2. [Emparejar volúmenes con un ID de volumen o una clave de emparejamiento](#page-21-1)
- 3. [Asigne un origen y un destino de replicación a los volúmenes emparejados](#page-24-0)

### <span id="page-21-0"></span>**Cree un volumen objetivo con acceso de lectura o escritura**

El proceso de replicación implica dos extremos: El volumen de origen y el de destino. Cuando se crea el volumen objetivo, el volumen se establece automáticamente en el modo de lectura/escritura para aceptar los datos durante la replicación.

- 1. Seleccione **Gestión** > **volúmenes**.
- 2. Haga clic en **Crear volumen**.
- 3. En el cuadro de diálogo Create a New Volume, introduzca el nombre del volumen en Volume Name.
- 4. Introduzca el tamaño total del volumen, seleccione un tamaño de bloque para el volumen y seleccione la cuenta que debe tener acceso al volumen.
- 5. Haga clic en **Crear volumen**.
- 6. En la ventana Active, haga clic en el icono Actions del volumen.
- 7. Haga clic en **Editar**.
- 8. Cambie el nivel de acceso de cuenta a destino de replicación.
- 9. Haga clic en **Guardar cambios**.

## <span id="page-21-1"></span>**Emparejar volúmenes con un ID de volumen o una clave de emparejamiento**

El proceso de emparejamiento implica el emparejamiento de dos volúmenes mediante un ID de volumen o una clave de emparejamiento.

- 1. Emparejar volúmenes seleccionando uno de los siguientes métodos:
	- Usar un ID de volumen: Utilice este método si tiene acceso de administrador de clúster a los dos clústeres donde planea emparejar volúmenes. Este método utiliza el ID de volumen del volumen en el clúster remoto para iniciar una conexión.
	- Usar una clave de emparejamiento: Utilice este método si solo tiene acceso de administrador del clúster al clúster de origen. Este método genera una clave de emparejamiento que se puede usar en el clúster remoto para completar el emparejamiento de volúmenes.

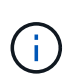

La clave de emparejamiento de volúmenes contiene una versión cifrada de la información de los volúmenes y puede contener información confidencial. Únicamente comparta esta clave de forma segura.

#### **Obtenga más información**

- [Emparejar volúmenes con un ID de volumen](#page-21-2)
- [Emparejar volúmenes con una clave de emparejamiento](#page-23-0)

#### <span id="page-21-2"></span>**Emparejar volúmenes con un ID de volumen**

Es posible emparejar un volumen con otro volumen en un clúster remoto si tiene credenciales de administrador de clústeres para el clúster remoto.

#### **Lo que necesitará**

- Confirme que los clústeres que contienen los volúmenes están emparejados.
- Cree un nuevo volumen en el clúster remoto.

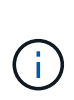

Puede asignar un origen y un destino de replicación después del proceso de emparejamiento. Un origen u objetivo de replicación pueden ser un volumen de una pareja de volúmenes. Debe crear un volumen de destino que no contenga datos y que tenga las mismas características que el volumen de origen, como el tamaño, la configuración de tamaño de bloque para los volúmenes (512e o 4k) y la configuración de calidad de servicio. Si asigna un volumen existente como objetivo de replicación, los datos de ese volumen se sobrescriben. El tamaño del volumen de destino puede ser mayor o igual que el del volumen de origen, pero no menor.

• Determine el ID del volumen de destino.

#### **Pasos**

- 1. Seleccione **Gestión** > **volúmenes**.
- 2. Haga clic en el icono **acciones** del volumen que desea emparejar.
- 3. Haga clic en **par**.
- 4. En el cuadro de diálogo **volumen de par**, seleccione **Iniciar emparejamiento**.
- 5. Seleccione **i do** para indicar que tiene acceso al clúster remoto.
- 6. Seleccione un **modo de replicación** de la lista:
	- **Tiempo real (asíncrono)**: Las escrituras se reconocen en el cliente después de que se aplican en el clúster de origen.
	- **Real-Time (Synchronous)**: Las escrituras se reconocen en el cliente después de que se aplican tanto en los clústeres de origen como de destino.
	- **Sólo instantáneas**: Sólo se replican las instantáneas creadas en el clúster de origen. No se replican las escrituras activas del volumen de origen.
- 7. Seleccione un clúster remoto de la lista Remote Cluster.
- 8. Seleccione un ID de volumen remoto.
- 9. Haga clic en **Iniciar emparejamiento**.

El sistema abre una pestaña del navegador web que se conecta a la interfaz de usuario de Element del clúster remoto. Es posible que se le pida iniciar sesión en el clúster remoto con las credenciales de administrador de clúster.

- 10. En la interfaz de usuario de Element del clúster remoto, seleccione **Complete Pairing**.
- 11. Confirme los detalles en **Confirmar emparejamiento de volúmenes**.
- 12. Haga clic en **Complete Pairing**.

Después de confirmar el emparejamiento, los dos clústeres comienzan el proceso de conexión de los volúmenes para el emparejamiento. Durante el proceso de emparejamiento, puede ver mensajes en la columna **Estado del volumen** de la ventana **pares de volúmenes**. Se muestra la pareja de volúmenes PausedMisconfigured hasta que se asignan el origen y el destino de la pareja de volúmenes.

Después de completar correctamente el emparejamiento, debe actualizar la tabla Volumes para eliminar la opción **Pair** de la lista **Actions** del volumen emparejado. Si no actualiza la tabla, la opción **par** permanece

disponible para su selección. Si vuelve a seleccionar la opción **par**, se abre una nueva pestaña y, dado que el volumen ya está emparejado, el sistema informa un StartVolumePairing Failed: xVolumeAlreadyPaired Mensaje de error en la ventana **Pair Volume** de la página UI de Element.

#### **Obtenga más información**

- [Mensajes sobre el emparejamiento de volúmenes](#page-29-0)
- [Advertencias sobre el emparejamiento de volúmenes](#page-30-0)
- [Asigne un origen y un destino de replicación a los volúmenes emparejados](#page-24-0)

#### <span id="page-23-0"></span>**Emparejar volúmenes con una clave de emparejamiento**

Si no tiene credenciales de administrador del clúster para un clúster remoto, puede emparejar un volumen con otro volumen en un clúster remoto mediante una clave de emparejamiento.

#### **Lo que necesitará**

- Confirme que los clústeres que contienen los volúmenes están emparejados.
- Compruebe que haya un volumen en el clúster remoto que utilice para el emparejamiento.

Puede asignar un origen y un destino de replicación después del proceso de emparejamiento. Un origen u objetivo de replicación pueden ser un volumen de una pareja de volúmenes. Debe crear un volumen de destino que no contenga datos y que tenga las mismas características que el volumen de origen, como el tamaño, la configuración de tamaño de bloque para los volúmenes (512e o 4k) y la configuración de calidad de servicio. Si asigna un volumen existente como objetivo de replicación, los datos de ese volumen se sobrescriben. El tamaño del volumen de destino puede ser mayor o igual que el del volumen de origen, pero no menor.

#### **Pasos**

- 1. Seleccione **Gestión** > **volúmenes**.
- 2. Haga clic en el icono **acciones** del volumen que desea emparejar.
- 3. Haga clic en **par**.
- 4. En el cuadro de diálogo **volumen de par**, seleccione **Iniciar emparejamiento**.
- 5. Seleccione **no** para indicar que no tiene acceso al clúster remoto.
- 6. Seleccione un **modo de replicación** de la lista:
	- **Tiempo real (asíncrono)**: Las escrituras se reconocen en el cliente después de que se aplican en el clúster de origen.
	- **Real-Time (Synchronous)**: Las escrituras se reconocen en el cliente después de que se aplican tanto en los clústeres de origen como de destino.
	- **Sólo instantáneas**: Sólo se replican las instantáneas creadas en el clúster de origen. No se replican las escrituras activas del volumen de origen.
- 7. Haga clic en **generar clave**.

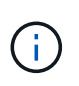

Esta acción genera una clave de texto para el emparejamiento y crea una pareja de volúmenes sin configurar en el clúster local. Si no completa el procedimiento, deberá eliminar manualmente la pareja de volúmenes.

- 8. Copie la clave de emparejamiento en el portapapeles de su equipo.
- 9. Ponga la clave de emparejamiento a disposición del administrador del clúster en el sitio del clúster remoto.

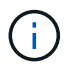

La clave de emparejamiento se debe tratar de una forma segura y no se debe utilizar de manera que se pueda acceder de forma accidental o insegura a ella.

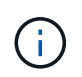

No modifique ningún carácter de la clave de emparejamiento. La clave pierde su validez si se modifica.

- 10. En la interfaz de usuario de elemento de clúster remoto, seleccione **Administración** > **volúmenes**.
- 11. Haga clic en el icono Actions del volumen que quiere emparejar.
- 12. Haga clic en **par**.
- 13. En el cuadro de diálogo **volumen de par**, seleccione **emparejamiento completo**.
- 14. Pegue la clave de emparejamiento del otro clúster en el cuadro **clave de emparejamiento**.
- 15. Haga clic en **Complete Pairing**.

Después de confirmar el emparejamiento, los dos clústeres comienzan el proceso de conexión de los volúmenes para el emparejamiento. Durante el proceso de emparejamiento, puede ver mensajes en la columna **Estado del volumen** de la ventana **pares de volúmenes**. Se muestra la pareja de volúmenes PausedMisconfigured hasta que se asignan el origen y el destino de la pareja de volúmenes.

Después de completar correctamente el emparejamiento, debe actualizar la tabla Volumes para eliminar la opción **Pair** de la lista **Actions** del volumen emparejado. Si no actualiza la tabla, la opción **par** permanece disponible para su selección. Si vuelve a seleccionar la opción **par**, se abre una nueva pestaña y, dado que el volumen ya está emparejado, el sistema informa un StartVolumePairing Failed: xVolumeAlreadyPaired Mensaje de error en la ventana **Pair Volume** de la página UI de Element.

#### **Obtenga más información**

- [Mensajes sobre el emparejamiento de volúmenes](#page-29-0)
- [Advertencias sobre el emparejamiento de volúmenes](#page-30-0)
- [Asigne un origen y un destino de replicación a los volúmenes emparejados](#page-24-0)

#### <span id="page-24-0"></span>**Asigne un origen y un destino de replicación a los volúmenes emparejados**

Después de emparejar los volúmenes, debe asignar un volumen de origen y su volumen de destino de replicación. Un origen u objetivo de replicación pueden ser un volumen de una pareja de volúmenes. Este procedimiento también se puede usar para redirigir los datos enviados a un volumen de origen hacia un volumen de destino remoto en caso de que no esté disponible el volumen de origen.

#### **Lo que necesitará**

Debe tener acceso a los clústeres que contienen los volúmenes de origen y de destino.

#### **Pasos**

- 1. Prepare el volumen de origen:
	- a. En el clúster que contiene el volumen que desea asignar como origen, seleccione **Administración** > **volúmenes**.
	- b. Haga clic en el icono **acciones** del volumen que desea asignar como origen y haga clic en **Editar**.
	- c. En la lista desplegable **Access**, seleccione **Read/Write**.

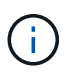

Si va a revertir la asignación de origen y objetivo, esta acción hará que la pareja de volúmenes muestre el siguiente mensaje hasta que se asigne un nuevo objetivo de replicación: PausedMisconfigured

Cambiar el acceso pone en pausa la replicación de volumen y provoca el cese de la transmisión de datos. Asegúrese de haber coordinado estos cambios en ambos sitios.

- a. Haga clic en **Guardar cambios**.
- 2. Prepare el volumen objetivo:
	- a. Desde el clúster que contiene el volumen que desea asignar como destino, seleccione **Gestión** > **volúmenes**.
	- b. Haga clic en el icono Actions del volumen que desea asignar como destino y haga clic en **Editar**.
	- c. En la lista desplegable **Access**, seleccione **destino de replicación**.

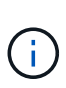

Si asigna un volumen existente como objetivo de replicación, los datos de ese volumen se sobrescriben. Debe usar un nuevo volumen de destino que no contiene datos y que tenga las mismas características que el volumen de origen, como el tamaño, la configuración 512e y la configuración de calidad de servicio. El tamaño del volumen de destino puede ser mayor o igual que el del volumen de origen, pero no menor.

d. Haga clic en **Guardar cambios**.

#### **Obtenga más información**

- [Emparejar volúmenes con un ID de volumen](#page-21-2)
- [Emparejar volúmenes con una clave de emparejamiento](#page-23-0)

## <span id="page-25-0"></span>**Validar la replicación de volúmenes**

Una vez que se replica un volumen, los volúmenes de origen y objetivo deben estar activos. Cuando en un estado activo, los volúmenes se emparejan, los datos se envían del volumen de origen al de destino y los datos están sincronizados.

- 1. En ambos clústeres, seleccione **Protección de datos** > **pares de volúmenes**.
- 2. Compruebe que el estado del volumen sea Active.

#### **Obtenga más información**

[Advertencias sobre el emparejamiento de volúmenes](#page-30-0)

## <span id="page-26-0"></span>**Eliminar una relación de volumen después de la replicación**

Una vez que se completa la replicación y ya no se necesita la relación de pareja de volúmenes, es posible eliminar la relación de volumen.

- 1. Seleccione **Protección de datos** > **pares de volúmenes**.
- 2. Haga clic en el icono **acciones** del par de volúmenes que desee eliminar.
- 3. Haga clic en **Eliminar**.
- 4. Confirme el mensaje.

## <span id="page-26-1"></span>**Gestionar relaciones de volumen**

Es posible gestionar las relaciones de volúmenes de muchas maneras, como pausar la replicación, revertir el emparejamiento de volúmenes, cambiar el modo de replicación, eliminar una pareja de volúmenes o eliminar una pareja de clústeres.

## **Obtenga más información**

- [Detenga la replicación](#page-26-2)
- [Cambie el modo de replicación](#page-26-3)
- [Eliminar parejas de volúmenes](#page-27-0)

#### <span id="page-26-2"></span>**Detenga la replicación**

Puede pausar manualmente la replicación si necesita detener el procesamiento de I/o durante un breve periodo de tiempo. Puede que desee pausar la replicación si hay un aumento en el procesamiento de I/o y desea reducir la carga de procesamiento.

- 1. Seleccione **Protección de datos** > **pares de volúmenes**.
- 2. Haga clic en el icono Actions de la pareja de volúmenes.
- 3. Haga clic en **Editar**.
- 4. En el panel **Editar par de volúmenes**, detenga manualmente el proceso de replicación.

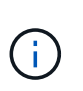

Cuando se pausa o se reanuda manualmente una replicación de volumen, se detiene o se reanuda la transmisión de datos. Asegúrese de haber coordinado estos cambios en ambos sitios.

5. Haga clic en **Guardar cambios**.

#### <span id="page-26-3"></span>**Cambie el modo de replicación**

Es posible editar las propiedades de una pareja de volúmenes para cambiar el modo de replicación de la relación de pareja de volúmenes.

- 1. Seleccione **Protección de datos** > **pares de volúmenes**.
- 2. Haga clic en el icono Actions de la pareja de volúmenes.
- 3. Haga clic en **Editar**.
- 4. En el panel **Editar par de volúmenes**, seleccione un nuevo modo de replicación:
	- **Tiempo real (asíncrono)**: Las escrituras se reconocen en el cliente después de que se aplican en el clúster de origen.
	- **Real-Time (Synchronous)**: Las escrituras se reconocen en el cliente después de que se aplican tanto en los clústeres de origen como de destino.
	- **Sólo instantáneas**: Sólo se replican las instantáneas creadas en el clúster de origen. No se replican las escrituras activas del volumen de origen. **Atención:** al cambiar el modo de replicación, se cambia el modo inmediatamente. Asegúrese de haber coordinado estos cambios en ambos sitios.
- 5. Haga clic en **Guardar cambios**.

#### <span id="page-27-0"></span>**Eliminar parejas de volúmenes**

Es posible eliminar una pareja de volúmenes si se desea quitar una asociación de pareja entre dos volúmenes.

- 1. Seleccione **Protección de datos** > **pares de volúmenes**.
- 2. Haga clic en el icono Actions de la pareja de volúmenes que desea eliminar.
- 3. Haga clic en **Eliminar**.
- 4. Confirme el mensaje.

#### **Elimine una pareja de clústeres**

Es posible eliminar una pareja de clústeres desde la interfaz de usuario de Element de cualquiera de los clústeres que componen la pareja.

- 1. Haga clic en **Protección de datos** > **pares de clústeres**.
- 2. Haga clic en el icono Actions de una pareja de clústeres.
- 3. En el menú que se abre, haga clic en **Eliminar**.
- 4. Confirme la acción.
- 5. Repita los pasos desde el segundo clúster de la pareja de clústeres.

#### **Detalles de parejas de clústeres**

La página Cluster Pairs de la pestaña Data Protection proporciona información sobre los clústeres que se hayan emparejado o que estén en proceso de emparejarse. El sistema muestra mensajes de emparejamiento y progreso en la columna Status.

#### • **ID**

Un ID generado por el sistema que se otorga a cada pareja de clústeres.

#### • **Nombre de clúster remoto**

El nombre del otro clúster de la pareja.

#### • **MVIP remoto**

La dirección IP virtual de gestión del otro clúster en la pareja.

#### • **Estado**

El estado de replicación del clúster remoto

#### • **Replicación de volúmenes**

La cantidad de volúmenes que contiene el clúster emparejados para la replicación.

• **UUID**

Un ID único que se otorga a cada clúster en la pareja.

#### **Detalles de parejas de volúmenes**

La página Volume Pairs de la pestaña Data Protection proporciona información sobre los volúmenes que se hayan emparejado o que estén en proceso de emparejarse. El sistema muestra los mensajes de emparejamiento y progreso en la columna Volume Status.

#### • **ID**

El ID que genera el sistema para el volumen.

#### • **Nombre**

El nombre que se le dio al volumen cuando se creó. Los nombres de volumen pueden tener hasta 223 caracteres y contener a-z, 9 y guion (-).

#### • **Cuenta**

El nombre de la cuenta asignada al volumen.

#### • **Estado del volumen**

El estado de replicación del volumen

#### • **Estado de instantánea**

El estado del volumen de snapshot.

#### • **Modo**

El método de replicación de escritura del cliente. Los valores posibles son los siguientes:

- Asincrónica
- Solo Snapshot
- Sincr
- **Dirección**

La dirección de los datos del volumen:

◦ Icono de volumen de origen ( ) indica que los datos se escriben en un objetivo fuera del clúster.

∘ Icono de volumen de destino (←) indica que los datos se escriben en el volumen local desde un origen externo.

#### • **Retraso asíncrono**

El tiempo transcurrido desde que el volumen se sincronizó por última vez con el clúster remoto. Si el volumen no se empareja, el valor es nulo.

#### • **Cluster remoto**

El nombre del clúster remoto en el que reside el volumen.

#### • **ID de volumen remoto**

El ID de volumen del volumen en el clúster remoto.

#### • **Nombre del volumen remoto**

El nombre que se le dio al volumen remoto cuando se creó.

#### <span id="page-29-0"></span>**Mensajes sobre el emparejamiento de volúmenes**

Es posible ver mensajes de emparejamiento de volúmenes durante el proceso inicial de emparejamiento desde la página Volume Pairs de la pestaña Data Protection. Estos mensajes pueden aparecer tanto en los extremos de origen como de destino de la pareja en la vista de lista Replicating Volumes.

#### • **PausedDisconnected**

Se agotó el tiempo de ejecución de la replicación de origen o los RPC de sincronización. Se perdió la conexión con el clúster remoto. Compruebe las conexiones de red con el clúster.

#### • **ResumingConnected**

La sincronización de replicación remota está activa. Se inicia el proceso de sincronización y se esperan los datos.

#### • **ResumingRRSync**

Se hace una copia sencilla de Helix de los metadatos del volumen en el clúster emparejado.

#### • **ResumingLocalSync**

Se hace una copia doble de Helix de los metadatos del volumen en el clúster emparejado.

#### • **ReumingDataTransfer**

Se reanudó la transferencia de datos.

#### • **Activo**

Los volúmenes están emparejados y los datos se envían del volumen de origen al de destino; los datos están sincronizados.

#### • **Inactivo**

No se produce ninguna actividad de replicación.

#### <span id="page-30-0"></span>**Advertencias sobre el emparejamiento de volúmenes**

Lapágina Volume Pairs en la pestaña Data Protection proporciona estos mensajes después de emparejar volúmenes. Estos mensajes pueden aparecer tanto en los extremos de origen como de destino de la pareja (a menos que se indique lo contrario) en la vista de lista Replicating Volumes.

### • **PausedaClusterFull**

Dado que el clúster de destino está lleno, la replicación de origen y la transferencia de datos masivos no pueden continuar. El mensaje aparece solamente en el extremo de origen de la pareja.

#### • **PausedExceedededededMaxSnapshotCount**

El volumen de destino ya cuenta con el número máximo de copias de Snapshot y no puede replicar copias de Snapshot adicionales.

#### • **PausedManual**

El volumen local se pausó manualmente. La pausa se debe cancelar antes de que se reanude la replicación.

#### • **PausedManualRemote**

El volumen remoto se pausó manualmente. Se requiere intervención manual para cancelar la pausa del volumen remoto antes de que se reanude la replicación.

#### • **PausedMisconfigured**

Se esperan un origen y un destino activos. Se requiere intervención manual para reanudar la replicación.

#### • **PausedQoS**

La calidad de servicio de destino no pudo sostener el I/o de entrada. La replicación se reanuda automáticamente. El mensaje aparece solamente en el extremo de origen de la pareja.

#### • **PausedSlowLink**

Se detectó un enlace lento y se detuvo la replicación. La replicación se reanuda automáticamente. El mensaje aparece solamente en el extremo de origen de la pareja.

#### • **PausedVolumeSizediscordancia**

El volumen de destino no tiene el mismo tamaño que el volumen de origen.

#### • **PausedXCopy**

Se envía un comando SCSI XCOPY a un volumen de origen. El comando debe completarse antes de que la replicación se pueda reanudar. El mensaje aparece solamente en el extremo de origen de la pareja.

## • **StoppedMisconfigured**

Se detectó un error de configuración permanente. El volumen remoto se purgó o se desemparejó. No se puede realizar ninguna acción correctiva y se debe establecer un nuevo emparejamiento.

# <span id="page-31-0"></span>**Use la replicación de SnapMirror entre clústeres de Element y ONTAP**

Las relaciones de SnapMirror se pueden crear en la pestaña Data Protection de la interfaz de usuario de NetApp Element. La funcionalidad de SnapMirror debe estar habilitada para poder verla en la interfaz de usuario de.

IPv6 no es compatible con la replicación de SnapMirror entre el software NetApp Element y los clústeres de ONTAP.

#### ["Vídeo de NetApp: SnapMirror para software NetApp HCI y Element"](https://www.youtube.com/embed/kerGI1ZtnZQ?rel=0)

Los sistemas que ejecutan el software NetApp Element admiten la funcionalidad SnapMirror para copiar y restaurar copias Snapshot con sistemas ONTAP de NetApp. El principal motivo para usar esta tecnología es la recuperación ante desastres de NetApp HCI a ONTAP. Los extremos incluyen ONTAP, ONTAP Select y Cloud Volumes ONTAP. Consulte TR-4641 Protección de datos de NetApp HCI.

["Informe técnico de NetApp 4641: Protección de datos de NetApp HCI"](http://www.netapp.com/us/media/tr-4641.pdf)

## **Obtenga más información**

- ["Crear una estructura de datos con NetApp HCI, ONTAP e infraestructura convergente"](https://www.netapp.com/us/media/tr-4748.pdf)
- ["Replicación entre software de NetApp Element y ONTAP"](http://docs.netapp.com/ontap-9/topic/com.netapp.doc.pow-sdbak/home.html)

## **Información general de SnapMirror**

Los sistemas que ejecutan el software NetApp Element admiten la funcionalidad SnapMirror para copiar y restaurar copias Snapshot con los sistemas ONTAP de NetApp.

Los sistemas que ejecutan Element pueden comunicarse directamente con SnapMirror en los sistemas ONTAP 9.3 o posteriores. La API de NetApp Element proporciona métodos para habilitar la funcionalidad de SnapMirror en clústeres, volúmenes y snapshots. Además, la interfaz de usuario de Element incluye toda la funcionalidad necesaria para gestionar las relaciones de SnapMirror entre el software Element y los sistemas ONTAP.

Es posible replicar volúmenes originados de ONTAP en volúmenes de Element en casos de uso específicos con funcionalidad limitada. Para obtener más información, consulte la documentación de ONTAP.

#### **Obtenga más información**

["Replicación entre software de Element y ONTAP"](http://docs.netapp.com/ontap-9/topic/com.netapp.doc.pow-sdbak/home.html)

## **Habilite SnapMirror en el clúster**

Debe habilitar manualmente la funcionalidad de SnapMirror en el nivel del clúster a través de la interfaz de usuario de NetApp Element. El sistema viene con la funcionalidad de SnapMirror deshabilitada de forma predeterminada y no se habilita automáticamente

como parte de una nueva instalación o actualización. Habilitar la función SnapMirror es una tarea de configuración que solo debe hacer una vez.

SnapMirror solo se puede habilitar en clústeres que ejecutan el software Element que se usa junto con volúmenes de un sistema ONTAP de NetApp. Solo debe habilitar la funcionalidad SnapMirror si el clúster está conectado para usarlo con volúmenes de ONTAP de NetApp.

#### **Lo que necesitará**

El clúster de almacenamiento debe ejecutar el software NetApp Element.

#### **Pasos**

- 1. Haga clic en **Clusters** > **Configuración**.
- 2. Busque la configuración específica del clúster para SnapMirror.
- 3. Haga clic en **Activar SnapMirror**.

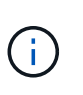

Al habilitar la funcionalidad SnapMirror, se modifica la configuración del software Element de forma permanente. Puede deshabilitar la función SnapMirror y restaurar la configuración predeterminada solo si devuelve el clúster a la imagen de fábrica.

4. Haga clic en **Sí** para confirmar el cambio de configuración de SnapMirror.

## **Habilite SnapMirror en el volumen**

Debe habilitar SnapMirror en el volumen en la interfaz de usuario de Element. Esto permite la replicación de datos en volúmenes de ONTAP especificados. Se trata de un permiso del administrador del clúster donde se ejecuta el software NetApp Element para que SnapMirror controle un volumen.

#### **Lo que necesitará**

- Debe habilitar SnapMirror en la interfaz de usuario de Element para el clúster.
- Existe un extremo de SnapMirror disponible.
- El volumen debe ser el tamaño de bloque 512e.
- El volumen no participa en la replicación remota.
- El tipo de acceso de volumen no es destino de replicación.

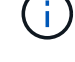

También puede establecer esta propiedad al crear o clonar un volumen.

#### **Pasos**

- 1. Haga clic en **Administración** > **volúmenes**.
- 2. Haga clic en el icono **acciones** del volumen para el que desea activar SnapMirror.
- 3. En el menú que se abre, seleccione **Editar**.
- 4. En el cuadro de diálogo **Editar volumen**, active la casilla de verificación **Activar SnapMirror**.
- 5. Haga clic en **Guardar cambios**.

## **Cree un extremo de SnapMirror**

Debe crear un extremo de SnapMirror en la interfaz de usuario de NetApp Element para poder crear una relación.

Un extremo de SnapMirror es un clúster de ONTAP que funciona como destino de replicación para un clúster que ejecuta el software Element. Antes de crear una relación de SnapMirror, primero se debe crear un extremo de SnapMirror.

Es posible crear y gestionar hasta cuatro extremos de SnapMirror en un clúster de almacenamiento que ejecuta el software Element.

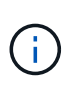

Si originalmente se creó un extremo existente mediante la API y no se guardaron las credenciales, puede ver el extremo en la interfaz de usuario de Element y verificar su existencia, pero no se puede gestionar mediante la interfaz de usuario de Element. Este extremo solo puede gestionarse mediante la API de Element.

Para obtener más información sobre los métodos API, consulte ["Gestione el almacenamiento con la API de](https://docs.netapp.com/es-es/element-software-123/api/index.html) [Element"](https://docs.netapp.com/es-es/element-software-123/api/index.html).

#### **Lo que necesitará**

- Debe haber habilitado SnapMirror en la interfaz de usuario de Element para el clúster de almacenamiento.
- Conoce las credenciales de ONTAP para el extremo.

#### **Pasos**

- 1. Haga clic en **Protección de datos** > **terminales de SnapMirror**.
- 2. Haga clic en **Crear extremo**.
- 3. En el cuadro de diálogo **Crear un nuevo extremo**, introduzca la dirección IP de administración del clúster del sistema ONTAP.
- 4. Introduzca las credenciales de administrador de ONTAP asociadas con el extremo.
- 5. Consulte información adicional:
	- LIF: Enumera las interfaces lógicas de interconexión de clústeres de ONTAP que se utilizan para comunicarse con Element.
	- Status: Muestra el estado actual del extremo de SnapMirror. Los valores posibles son: Conectado, desconectado y no administrado.
- 6. Haga clic en **Crear extremo**.

## **Crear una relación de SnapMirror**

Debe crear una relación de SnapMirror en la interfaz de usuario de NetApp Element.

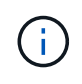

Cuando aún no se habilita un volumen para SnapMirror y seleccione para crear una relación desde la interfaz de usuario de Element, se habilita automáticamente SnapMirror en ese volumen.

#### **Lo que necesitará**

Está habilitado SnapMirror en el volumen.

#### **Pasos**

- 1. Haga clic en **Administración** > **volúmenes**.
- 2. Haga clic en el icono **acciones** del volumen que va a formar parte de la relación.
- 3. Haga clic en **Crear una relación de SnapMirror**.
- 4. En el cuadro de diálogo **Crear una relación de SnapMirror**, seleccione un extremo de la lista **Endpoint**.
- 5. Seleccione si la relación se creará con un volumen de ONTAP nuevo o con un volumen de ONTAP existente.
- 6. Para crear un nuevo volumen ONTAP en la interfaz de usuario de Element, haga clic en **Crear nuevo volumen**.
	- a. Seleccione **Storage Virtual Machine** para esta relación.
	- b. Seleccione **aggregate** en la lista desplegable.
	- c. En el campo **sufijo de nombre de volumen**, introduzca un sufijo.

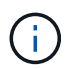

El sistema detecta el nombre del volumen de origen y lo copia en el campo **Nombre de volumen**. El sufijo que introduzca anexa el nombre.

- d. Haga clic en **Crear volumen de destino**.
- 7. Para utilizar un volumen de ONTAP existente, haga clic en **utilizar volumen existente**.
	- a. Seleccione **Storage Virtual Machine** para esta relación.
	- b. Seleccione el volumen que será el destino de esta nueva relación.
- 8. En la sección **Detalles de la relación**, seleccione una directiva. Si la directiva seleccionada tiene reglas de mantenimiento, la tabla Reglas muestra las reglas y las etiquetas asociadas.
- 9. **Opcional**: Selecciona un horario.

Esto determina la frecuencia con la que la relación crea copias.

- 10. **Opcional**: En el campo **limitar ancho de banda a**, introduzca la cantidad máxima de ancho de banda que pueden consumir las transferencias de datos asociadas con esta relación.
- 11. Consulte información adicional:
	- **Estado**: Estado actual de la relación del volumen de destino. Los valores posibles son:
		- Inicializado: El volumen de destino no se ha inicializado.
		- snapmirror: El volumen de destino se ha inicializado y está listo para recibir actualizaciones de SnapMirror.
		- Roto-off: El volumen de destino es de lectura/escritura y existen snapshots.
	- **Estado**: Estado actual de la relación. Los valores posibles son ralentí, transferencia, comprobación, desactivación, inactivo, puesta en cola, preparación, finalización, anulación y ruptura.
	- **Tiempo de retardo**: La cantidad de tiempo en segundos que el sistema de destino está retrasado con respecto al sistema de origen. El tiempo de desfase no debe superar el intervalo de programación de transferencia.
	- **Límite de ancho de banda**: La cantidad máxima de ancho de banda que pueden consumir las transferencias de datos asociadas a esta relación.
	- **Última transferencia**: Marca de hora de la última instantánea transferida. Haga clic para obtener más información.
- **Nombre de la política**: Nombre de la política de SnapMirror de ONTAP para la relación.
- **Tipo de directiva**: Tipo de política de SnapMirror de ONTAP seleccionada para la relación. Los valores posibles son:
	- async\_mirror
	- mirror\_vault
- **Nombre del programa**: Nombre del programa preexistente del sistema ONTAP seleccionado para esta relación.
- 12. Para no inicializar en este momento, asegúrese de que la casilla de verificación **inicializar** no está activada.

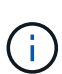

La inicialización puede requerir mucho tiempo. Tal vez desee ejecutarlo durante las horas de menor actividad. La inicialización realiza una transferencia básica; realiza una copia Snapshot del volumen de origen y, a continuación, transfiere esa copia y todos los bloques de datos a los que hace referencia al volumen de destino. Puede inicializar manualmente o utilizar una programación para iniciar el proceso de inicialización (y las actualizaciones posteriores) según la programación.

- 13. Haga clic en **Crear relación**.
- 14. Haga clic en **Protección de datos** > **Relaciones de SnapMirror** para ver esta nueva relación de SnapMirror.

## **Acciones de relaciones con SnapMirror**

Puede configurar una relación desde la página SnapMirror Relationships de la pestaña Data Protection. Las opciones del icono acciones se describen aquí.

- **Edición**: Edita la directiva utilizada o la programación de la relación.
- **Eliminar**: Elimina la relación de SnapMirror. Esta función no elimina el volumen de destino.
- **Inicializar**: Realiza la primera transferencia inicial de datos de línea de base para establecer una nueva relación.
- **Actualizar**: Realiza una actualización bajo demanda de la relación, replicando los datos nuevos y las copias Snapshot incluidas desde la última actualización al destino.
- **Quiesce**: Previene cualquier actualización adicional para una relación.
- **Reanudar**: Reanuda una relación que se detiene.
- **Break**: Hace que el volumen de destino sea de lectura y escritura y detiene todas las transferencias actuales y futuras. Determine que los clientes no utilizan el volumen de origen original, ya que la operación de resincronización inversa hace que el volumen de origen original sea de solo lectura.
- **Resync**: Restablece una relación rota en la misma dirección antes de que se produjera la ruptura.
- **Resync inversa**: Automatiza los pasos necesarios para crear e inicializar una nueva relación en la dirección opuesta. Esto sólo se puede hacer si la relación existente se encuentra en un estado roto. Esta operación no eliminará la relación actual. El volumen de origen original se revierte a la copia Snapshot común más reciente y se vuelve a sincronizar con el destino. Se perderán todos los cambios realizados en el volumen de origen original desde la última actualización correcta de SnapMirror. Los cambios realizados o los nuevos datos escritos en el volumen de destino actual se devuelven al volumen de origen original.
- **Anular**: Cancela una transferencia actual en curso. Si se emite una actualización de SnapMirror para una relación abortada, la relación continúa con la última transferencia desde el último punto de comprobación

de reinicio que se creó antes de que se produjera la anulación.

## **Etiquetas de SnapMirror**

Una etiqueta de SnapMirror sirve como marcador para la transferencia de una copia de Snapshot específica según las reglas de retención de la relación.

Si se aplica una etiqueta a una copia de Snapshot, esta se Marca como destino de la replicación de SnapMirror. El rol de la relación es aplicar las reglas sobre la transferencia de datos seleccionando la snapshot con la etiqueta correspondiente, copiándola al volumen de destino y garantizando que se conserva el número correcto de copias. Se refiere a la política para determinar el recuento de retenciones y el período de retención. La directiva puede tener un número cualquiera de reglas y cada regla tiene una etiqueta única. Esta etiqueta actúa como enlace entre la snapshot y la regla de retención.

Es la etiqueta de SnapMirror que indica qué regla se aplica a la snapshot, la snapshot de grupo o la programación seleccionada.

## **Añada etiquetas de SnapMirror a snapshots**

Las etiquetas de SnapMirror especifican la política de retención de snapshots en el extremo de SnapMirror. Se pueden añadir etiquetas a las copias de Snapshot y las copias de Snapshot de grupo.

Puede ver las etiquetas disponibles en un cuadro de diálogo existente de relación de SnapMirror o en el Administrador del sistema ONTAP de NetApp.

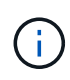

Cuando se añade una etiqueta a una copia de Snapshot de grupo, se sobrescriben todas las etiquetas existentes a copias de Snapshot individuales.

#### **Lo que necesitará**

- Se habilita SnapMirror en el clúster.
- La etiqueta que desea añadir ya existe en ONTAP.

#### **Pasos**

- 1. Haga clic en **Protección de datos** > **Snapshots** o **instantánea de grupo**.
- 2. Haga clic en el icono **acciones** de la instantánea o la instantánea de grupo a la que desea agregar una etiqueta de SnapMirror.
- 3. En el cuadro de diálogo **Editar instantánea**, introduzca texto en el campo **etiqueta de SnapMirror**. La etiqueta debe coincidir con una etiqueta de regla de la política aplicada a la relación de SnapMirror.
- 4. Haga clic en **Guardar cambios**.

#### **Añadir etiquetas de SnapMirror a las programaciones de Snapshot**

Puede añadir etiquetas de SnapMirror a programaciones de Snapshot para garantizar que se aplique una política de SnapMirror. Puede ver las etiquetas disponibles en un cuadro de diálogo existente de relación de SnapMirror o en ONTAP System Manager de NetApp.

#### **Lo que necesitará**

- Se debe habilitar SnapMirror en el nivel de clúster.
- La etiqueta que desea añadir ya existe en ONTAP.

#### **Pasos**

- 1. Haga clic en **Protección de datos** > **programas**.
- 2. Añada una etiqueta de SnapMirror a una programación de una de las siguientes maneras:

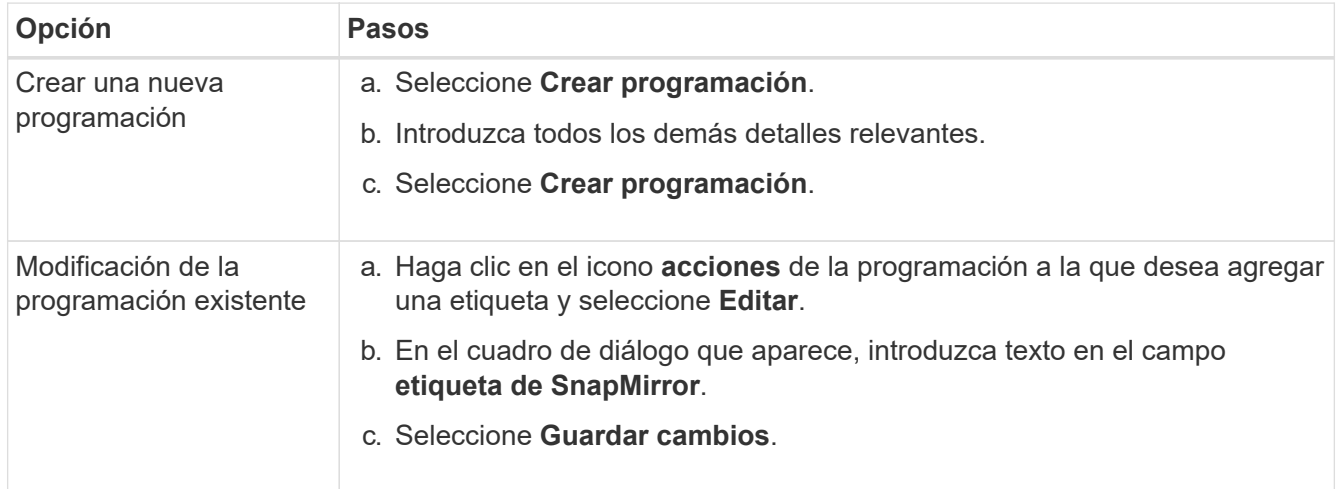

#### **Obtenga más información**

[Crear una programación de Snapshot](#page-14-0)

## **Recuperación ante desastres mediante SnapMirror**

En caso de producirse un problema con un volumen o un clúster que ejecuta el software NetApp Element, utilice la funcionalidad SnapMirror para dividir la relación y la conmutación por error al volumen de destino.

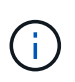

Si el clúster original ha fallado completamente o no existe, póngase en contacto con el soporte de NetApp para obtener ayuda.

#### **Ejecute una conmutación al nodo de respaldo desde un clúster de Element**

Puede realizar una conmutación al nodo de respaldo desde el clúster de Element para hacer que el volumen de destino sea de lectura/escritura y accesible para los hosts en el lado de destino. Antes de realizar una conmutación al nodo de respaldo del clúster de Element, debe interrumpir la relación de SnapMirror.

Use la interfaz de usuario de NetApp Element para realizar la conmutación al respaldo. Si la interfaz de usuario de Element no está disponible, también es posible usar ONTAP System Manager o la CLI de ONTAP para ejecutar el comando break Relationship.

#### **Lo que necesitará**

- Existe una relación de SnapMirror y tiene al menos una snapshot válida en el volumen de destino.
- Necesita una conmutación al nodo de respaldo en el volumen de destino debido a una interrupción del servicio no planificada o un evento planificado en el sitio principal.

#### **Pasos**

- 1. En la interfaz de usuario de Element, haga clic en **Protección de datos** > **Relaciones de SnapMirror**.
- 2. Busque la relación con el volumen de origen que desea conmutar al nodo de respaldo.
- 3. Haga clic en el icono **acciones**.
- 4. Haga clic en **descanso**.
- 5. Confirme la acción.

El volumen del clúster de destino ahora tiene acceso de lectura/escritura y se puede montar en los hosts de la aplicación para reanudar las cargas de trabajo de producción. Toda la replicación de SnapMirror se detiene como resultado de esta acción. La relación muestra un estado de ruptura.

#### **Realice una conmutación tras recuperación al elemento**

Cuando se mitigó el problema en el lado primario, se debe volver a sincronizar el volumen de origen original y conmutar al software NetApp Element. Los pasos que realice varían en función de si todavía existe el volumen de origen original o si necesita realizar la conmutación tras recuperación en un volumen recién creado.

#### **Obtenga más información**

- [Realice una conmutación tras recuperación cuando el volumen de origen siga existiendo](#page-40-0)
- [Realice una conmutación tras recuperación cuando el volumen de origen ya no exista](#page-40-1)
- [Escenarios de conmutación tras recuperación de SnapMirror](#page-38-0)

#### <span id="page-38-0"></span>**Escenarios de conmutación tras recuperación de SnapMirror**

La funcionalidad de recuperación ante desastres de SnapMirror se ilustra en dos escenarios de conmutación tras recuperación. Se asume que la relación original ha sido fallida (rota).

Los pasos de los procedimientos correspondientes se añaden como referencia.

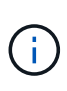

En los ejemplos que se muestran aquí, R1 = la relación original en la que el clúster que ejecuta el software NetApp Element es el volumen de origen original (elemento) y ONTAP es el volumen de destino original (ONTAP). R2 y R3 representan las relaciones inversas creadas a través de la operación de resincronización inversa.

La siguiente imagen muestra el escenario de conmutación por recuperación cuando el volumen de origen sigue existiendo:

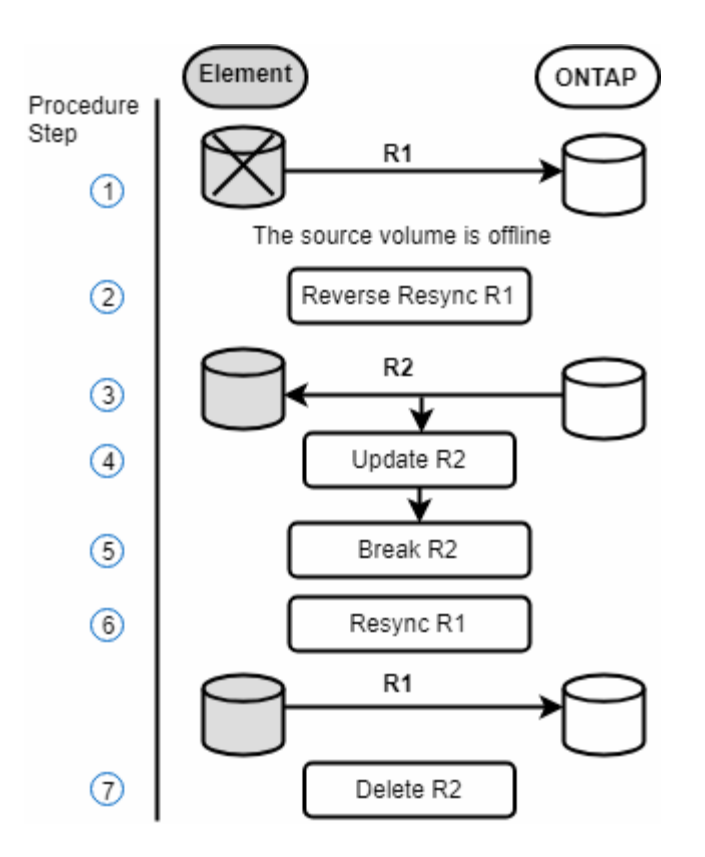

La siguiente imagen muestra el escenario de conmutación por recuperación cuando el volumen de origen ya no existe:

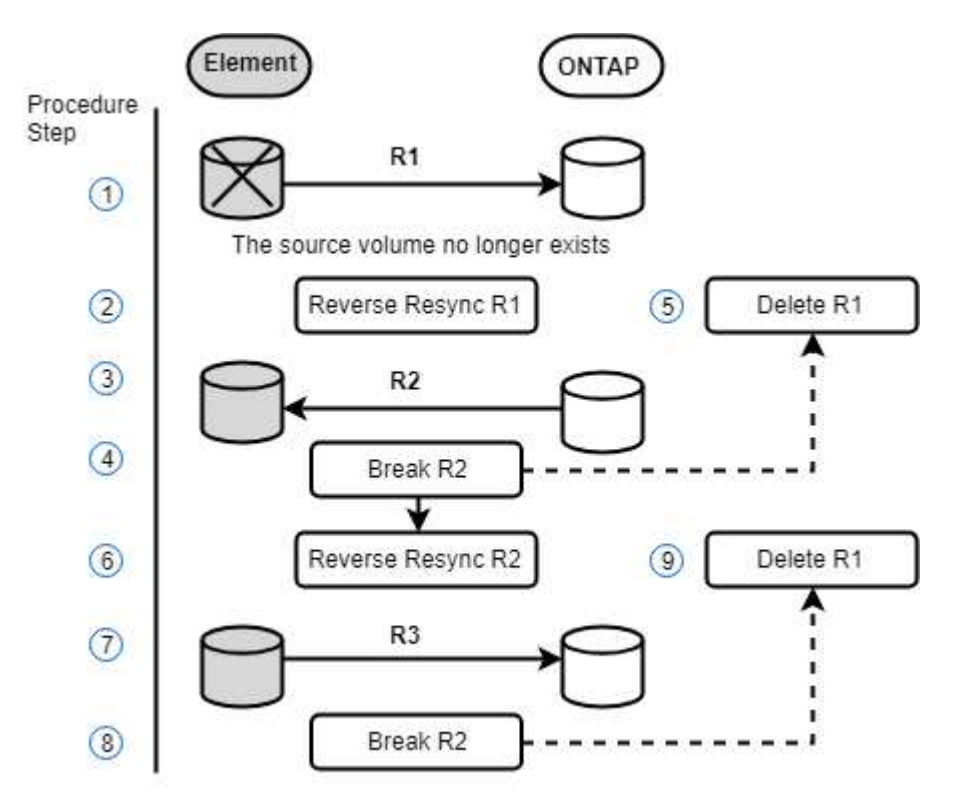

#### **Obtenga más información**

- [Realice una conmutación tras recuperación cuando el volumen de origen siga existiendo](#page-40-0)
- [Realice una conmutación tras recuperación cuando el volumen de origen ya no exista](#page-40-1)

<span id="page-40-0"></span>Es posible resincronizar el volumen de origen original y conmutar por error con la interfaz de usuario de NetApp Element. Este procedimiento se aplica a situaciones en las que aún existe el volumen de origen original.

- 1. En la interfaz de usuario de Element, busque la relación que rompió para realizar la conmutación al respaldo.
- 2. Haga clic en el icono acciones y haga clic en **Reverse Resync**.
- 3. Confirme la acción.

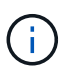

La operación de resincronización inversa crea una nueva relación en la que se invierten los roles de los volúmenes de origen y de destino originales (esto provoca dos relaciones a medida que persiste la relación original). Los datos nuevos del volumen de destino original se transfieren al volumen de origen original como parte de la operación de resincronización inversa. Puede seguir accediendo al volumen activo y escribiendo datos en el lado de destino, pero deberá desconectar todos los hosts del volumen de origen y realizar una actualización de SnapMirror antes de volver a redirigir al volumen primario original.

4. Haga clic en el icono acciones de la relación inversa que acaba de crear y haga clic en **Actualizar**.

Ahora que ha completado la resincronización inversa y aseguró que no hay sesiones activas conectadas al volumen en el lado de destino y que los datos más recientes se encuentran en el volumen primario original, es posible realizar los siguientes pasos para completar la conmutación tras recuperación y reactivar el volumen primario original:

- 5. Haga clic en el icono Actions de la relación inversa y haga clic en **Break**.
- 6. Haga clic en el icono Actions de la relación original y haga clic en **Resync**.

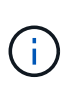

El volumen primario original ahora se puede montar para reanudar las cargas de trabajo de producción en el volumen primario original. La replicación original de SnapMirror se reanuda a partir de la normativa y el programa que se ha configurado para la relación.

7. Después de confirmar que el estado original de la relación es "sinreflejado", haga clic en el icono acciones de la relación inversa y haga clic en **Eliminar**.

## **Obtenga más información**

[Escenarios de conmutación tras recuperación de SnapMirror](#page-38-0)

#### <span id="page-40-1"></span>**Realice una conmutación tras recuperación cuando el volumen de origen ya no exista**

Es posible resincronizar el volumen de origen original y conmutar por error con la interfaz de usuario de NetApp Element. Esta sección se aplica a situaciones en las que se ha perdido el volumen de origen original, pero el clúster original sigue intacto. Para obtener instrucciones sobre cómo restaurar en un clúster nuevo, consulte la documentación en el sitio de soporte de NetApp.

#### **Lo que necesitará**

• Tiene una relación de replicación despareja entre los volúmenes de Element y ONTAP.

- El volumen de Element se pierde de forma irreversiblemente.
- El nombre del volumen original se muestra como NO ENCONTRADO.

#### **Pasos**

1. En la interfaz de usuario de Element, busque la relación que rompió para realizar la conmutación al respaldo.

**Mejor práctica:** anote la política de SnapMirror y los detalles del horario de la relación original de compensación. Esta información será necesaria al recrear la relación.

- 2. Haga clic en el icono **acciones** y haga clic en **Reverse Resync**.
- 3. Confirme la acción.

La operación de resincronización inversa crea una nueva relación en la que se revierten los roles del volumen de origen y del volumen de destino (esto provoca dos relaciones a medida que persiste la relación original). Como el volumen original ya no existe, el sistema crea un nuevo volumen de Element con el mismo nombre de volumen y tamaño de volumen que el volumen de origen original. Al nuevo volumen se le asigna una política de calidad de servicio predeterminada denominada recuperación sm y se asocia a una cuenta predeterminada denominada recuperación sm. Deberá editar manualmente la cuenta y la política de calidad de servicio de todos los volúmenes creados por SnapMirror para reemplazar los volúmenes de origen originales destruidos.

Los datos de la copia snapshot más reciente se transfieren al nuevo volumen como parte de la operación de resincronización inversa. Puede seguir accediendo al volumen activo y escribiendo datos en el lado de destino, pero deberá desconectar todos los hosts del volumen activo y realizar una actualización de SnapMirror antes de restablecer la relación primaria original en un paso posterior. Una vez finalizada la resincronización inversa y asegúrese de que no haya sesiones activas conectadas al volumen en el lado de destino y que los últimos datos estén en el volumen primario original, siga estos pasos para completar la conmutación por recuperación y reactivar el volumen primario original:

- 4. Haga clic en el icono **acciones** de la relación inversa que se creó durante la operación Reverse Resync y haga clic en **Break**.
- 5. Haga clic en el icono **acciones** de la relación original, en la que el volumen de origen no existe, y haga clic en **Eliminar**.
- 6. Haga clic en el icono **acciones** de la relación inversa, que rompió en el paso 4, y haga clic en **Resync inversa**.
- 7. De este modo, se revierte el origen y el destino y se establece una relación con el mismo origen y el mismo destino de volumen que la relación original.
- 8. Haga clic en el icono **acciones** y en **Editar** para actualizar esta relación con la directiva QoS original y la configuración de programación de la que tomó nota.
- 9. Ahora es seguro eliminar la relación inversa que usted reynced en el paso 6.

#### **Obtenga más información**

#### [Escenarios de conmutación tras recuperación de SnapMirror](#page-38-0)

#### **Realice una transferencia o una migración puntual de ONTAP a Element**

Generalmente, cuando se usa SnapMirror para la recuperación ante desastres de un

clúster de almacenamiento de SolidFire que ejecuta el software NetApp Element al software ONTAP, Element es el origen y ONTAP el destino. Sin embargo, en algunos casos, el sistema de almacenamiento ONTAP puede actuar como el origen y elemento como el destino.

- Existen dos situaciones hipotéticas:
	- No existe ninguna relación anterior de recuperación ante desastres. Siga todos los pasos de este procedimiento.
	- Existe una relación anterior de recuperación ante desastres, pero no entre los volúmenes que se utilizan para esta mitigación. En este caso, siga sólo los pasos 3 y 4 que se indican a continuación.

#### **Lo que necesitará**

- ONTAP debe haber accesible el nodo de destino de Element.
- El volumen de Element debe estar habilitado para la replicación de SnapMirror.

Debe especificar la ruta de destino del elemento en el formato hotip:/lun/<id\_number>, donde lun es la cadena real "'lun'" e id\_number es el ID del volumen del elemento.

#### **Pasos**

1. Con ONTAP, cree la relación con el clúster de Element:

```
snapmirror create -source-path SVM:volume|cluster://SVM/volume
-destination-path hostip:/lun/name -type XDP -schedule schedule -policy
     policy
```

```
cluster dst::> snapmirror create -source-path svm 1:volA dst
-destination-path 10.0.0.11:/lun/0005 -type XDP -schedule my daily
-policy MirrorLatest
```
2. Compruebe que la relación de SnapMirror se ha creado mediante el comando ONTAP snapmirror show.

Consulte la información sobre la creación de una relación de replicación en la documentación de ONTAP y, para obtener una sintaxis de comando completa, consulte la página man de ONTAP.

3. Con el ElementCreateVolume API, cree el volumen objetivo y establezca el modo de acceso del volumen de destino en SnapMirror:

Cree un volumen de Element mediante la API de Element

```
{
     "method": "CreateVolume",
     "params": {
           "name": "SMTargetVolumeTest2",
           "accountID": 1,
           "totalSize": 100000000000,
           "enable512e": true,
           "attributes": {},
           "qosPolicyID": 1,
           "enableSnapMirrorReplication": true,
           "access": "snapMirrorTarget"
      },
      "id": 1
}
```
4. Inicialice la relación de replicación mediante la ONTAP snapmirror initialize comando:

snapmirror initialize -source-path hostip:/lun/name -destination-path SVM:volume|cluster://SVM/volume

## <span id="page-43-0"></span>**Realice backups y restaure volúmenes**

Es posible realizar backups y restaurar volúmenes en otro almacenamiento de SolidFire, así como en almacenes de objetos secundarios que sean compatibles con OpenStack Swift o Amazon S3.

Cuando se restauran volúmenes desde OpenStack Swift o Amazon S3, se necesita información de manifiesto desde el proceso de backup original. Si desea restaurar un volumen de del cual se había realizado un backup en un sistema de almacenamiento de SolidFire, no será necesaria ninguna información de manifiesto.

## **Obtenga más información**

- [Realice backups de un volumen en un almacén de objetos Amazon S3](#page-43-1)
- [Realice backups de un volumen en un almacén de objetos OpenStack Swift](#page-44-0)
- [Realice backups de un volumen en un clúster de almacenamiento de SolidFire](#page-44-1)
- [Restaure un volumen a partir de un backup en un almacén de objetos Amazon S3](#page-45-0)
- [Restaure un volumen a partir de un backup en un almacén de objetos OpenStack Swift](#page-46-0)
- [Restaure un volumen a partir de un backup en un clúster de almacenamiento de SolidFire](#page-46-1)

## <span id="page-43-1"></span>**Realice backups de un volumen en un almacén de objetos Amazon S3**

Es posible realizar backups de volúmenes de en almacenes de objetos externos que sean compatibles con Amazon S3.

- 1. Haga clic en **Administración** > **volúmenes**.
- 2. Haga clic en el icono Actions del volumen del que desea realizar un backup.
- 3. En el menú que se abre, haga clic en **copia de seguridad en**.
- 4. En el cuadro de diálogo **copia de seguridad integrada** en **copia de seguridad a**, seleccione **S3**.
- 5. Seleccione una opción en **Formato de datos**:
	- **Original**: Formato comprimido que sólo pueden leer los sistemas de almacenamiento SolidFire.
	- **Sin comprimir**: Formato sin comprimir compatible con otros sistemas.
- 6. Introduzca un nombre de host para acceder al almacén de objetos en el campo **Hostname**.
- 7. Introduzca un ID de clave de acceso para la cuenta en el campo **ID de clave de acceso**.
- 8. Introduzca la clave de acceso secreta de la cuenta en el campo **clave de acceso secreta**.
- 9. Introduzca el bloque S3 en el que desea almacenar la copia de seguridad en el campo **S3 Bucket**.
- 10. Introduzca una etiqueta de nombre para adjuntarla al prefijo en el campo **etiqueta de nombre**.
- 11. Haga clic en **Iniciar lectura**.

## <span id="page-44-0"></span>**Realice backups de un volumen en un almacén de objetos OpenStack Swift**

Es posible realizar backups de volúmenes de en almacenes de objetos externos que sean compatibles con OpenStack Swift.

- 1. Haga clic en **Administración** > **volúmenes**.
- 2. Haga clic en el icono Actions del volumen del que desea realizar un backup.
- 3. En el menú que se abre, haga clic en **copia de seguridad en**.
- 4. En el cuadro de diálogo **copia de seguridad integrada** en **copia de seguridad a**, seleccione **Swift**.
- 5. Seleccione un formato de datos en **Formato de datos**:
	- **Original**: Formato comprimido que sólo pueden leer los sistemas de almacenamiento SolidFire.
	- **Sin comprimir**: Formato sin comprimir compatible con otros sistemas.
- 6. Introduzca una dirección URL para acceder al almacén de objetos en el campo **URL**.
- 7. Introduzca un nombre de usuario para la cuenta en el campo **Nombre de usuario**.
- 8. Introduzca la clave de autenticación de la cuenta en el campo **clave de autenticación**.
- 9. Introduzca el contenedor en el que desea almacenar la copia de seguridad en el campo **Container**.
- 10. **Opcional**: Introduzca una etiqueta de nombre para adjuntarla al prefijo en el campo **nametag**.
- 11. Haga clic en **Iniciar lectura**.

## <span id="page-44-1"></span>**Realice backups de un volumen en un clúster de almacenamiento de SolidFire**

Es posible realizar backups de volúmenes que residen en un clúster de en un clúster remoto de para los clústeres de almacenamiento que ejecutan el software Element.

Debe confirmar que los clústeres de origen y destino están emparejados.

Consulte ["Emparejar clústeres para la replicación"](#page-17-1).

Cuando se crea un backup o se restaura de un clúster a otro, el sistema genera una clave que se debe usar como autenticación entre los clústeres. Con esta clave de escritura masiva de volúmenes, el clúster de origen puede autenticarse con el clúster de destino, lo que permite ofrecer un nivel de seguridad cuando se escribe en el volumen de destino. Como parte del proceso de backup o restauración, debe generar una clave de escritura masiva de volúmenes desde el volumen de destino antes de iniciar la operación.

- 1. En el clúster de destino, **Administración** > **volúmenes**.
- 2. Haga clic en el icono Actions del volumen de destino.
- 3. En el menú que se abre, haga clic en **Restaurar de**.
- 4. En el cuadro de diálogo **Restauración integrada**, en **Restaurar de**, seleccione **SolidFire**.
- 5. Seleccione una opción en **Formato de datos**:
	- **Original**: Formato comprimido que sólo pueden leer los sistemas de almacenamiento SolidFire.
	- **Sin comprimir**: Formato sin comprimir compatible con otros sistemas.
- 6. Haga clic en **generar clave**.
- 7. Copie la clave del cuadro **Bulk Volume Write Key** en el portapapeles.
- 8. En el clúster de origen, vaya a **Administración** > **volúmenes**.
- 9. Haga clic en el icono Actions del volumen del que desea realizar un backup.
- 10. En el menú que se abre, haga clic en **copia de seguridad en**.
- 11. En el cuadro de diálogo **copia de seguridad integrada**, en **copia de seguridad a**, seleccione **SolidFire**.
- 12. Seleccione la misma opción que seleccionó anteriormente en el campo **Formato de datos**.
- 13. Introduzca la dirección IP virtual de administración del clúster del volumen de destino en el campo **Remote Cluster MVIP**.
- 14. Introduzca el nombre de usuario del clúster remoto en el campo **Nombre de usuario del clúster remoto**.
- 15. Introduzca la contraseña del clúster remoto en el campo **Remote Cluster Password**.
- 16. En el campo **Bulk Volume Write Key**, pegue la clave que ha generado en el clúster de destino anteriormente.
- 17. Haga clic en **Iniciar lectura**.

## <span id="page-45-0"></span>**Restaure un volumen a partir de un backup en un almacén de objetos Amazon S3**

Es posible restaurar un volumen a partir de un backup en un almacén de objetos Amazon S3.

- 1. Haga clic en **Informes** > **Registro de sucesos**.
- 2. Busque el evento de backup que creó el backup que debe restaurar.
- 3. En la columna **Detalles** del evento, haga clic en **Mostrar detalles**.
- 4. Copie la información de manifiesto en el portapapeles.
- 5. Haga clic en **Administración** > **volúmenes**.
- 6. Haga clic en el icono Actions del volumen que desea restaurar.
- 7. En el menú que se abre, haga clic en **Restaurar de**.
- 8. En el cuadro de diálogo **Restauración integrada** en **Restaurar de**, seleccione **S3**.
- 9. Seleccione la opción que coincide con la copia de seguridad en **Formato de datos**:
- **Original**: Formato comprimido que sólo pueden leer los sistemas de almacenamiento SolidFire.
- **Sin comprimir**: Formato sin comprimir compatible con otros sistemas.
- 10. Introduzca un nombre de host para acceder al almacén de objetos en el campo **Hostname**.
- 11. Introduzca un ID de clave de acceso para la cuenta en el campo **ID de clave de acceso**.
- 12. Introduzca la clave de acceso secreta de la cuenta en el campo **clave de acceso secreta**.
- 13. Introduzca el bloque S3 en el que desea almacenar la copia de seguridad en el campo **S3 Bucket**.
- 14. Pegue la información del manifiesto en el campo **manifiesto**.
- 15. Haga clic en **Iniciar escritura**.

## <span id="page-46-0"></span>**Restaure un volumen a partir de un backup en un almacén de objetos OpenStack Swift**

Es posible restaurar un volumen a partir de un backup en un almacén de objetos OpenStack Swift.

- 1. Haga clic en **Informes** > **Registro de sucesos**.
- 2. Busque el evento de backup que creó el backup que debe restaurar.
- 3. En la columna **Detalles** del evento, haga clic en **Mostrar detalles**.
- 4. Copie la información de manifiesto en el portapapeles.
- 5. Haga clic en **Administración** > **volúmenes**.
- 6. Haga clic en el icono Actions del volumen que desea restaurar.
- 7. En el menú que se abre, haga clic en **Restaurar de**.
- 8. En el cuadro de diálogo **Integrated Restore**, en **Restore from**, seleccione **Swift**.
- 9. Seleccione la opción que coincide con la copia de seguridad en **Formato de datos**:
	- **Original**: Formato comprimido que sólo pueden leer los sistemas de almacenamiento SolidFire.
	- **Sin comprimir**: Formato sin comprimir compatible con otros sistemas.
- 10. Introduzca una dirección URL para acceder al almacén de objetos en el campo **URL**.
- 11. Introduzca un nombre de usuario para la cuenta en el campo **Nombre de usuario**.
- 12. Introduzca la clave de autenticación de la cuenta en el campo **clave de autenticación**.
- 13. Introduzca el nombre del contenedor en el que se almacena la copia de seguridad en el campo **Container**.
- 14. Pegue la información del manifiesto en el campo **manifiesto**.
- 15. Haga clic en **Iniciar escritura**.

## <span id="page-46-1"></span>**Restaure un volumen a partir de un backup en un clúster de almacenamiento de SolidFire**

Es posible restaurar un volumen a partir de un backup en un clúster de almacenamiento de SolidFire.

Cuando se crea un backup o se restaura de un clúster a otro, el sistema genera una clave que se debe usar como autenticación entre los clústeres. Con esta clave de escritura masiva de volúmenes, el clúster de origen puede autenticarse con el clúster de destino, lo que permite ofrecer un nivel de seguridad cuando se escribe

en el volumen de destino. Como parte del proceso de backup o restauración, debe generar una clave de escritura masiva de volúmenes desde el volumen de destino antes de iniciar la operación.

- 1. En el clúster de destino, haga clic en **Administración** > **volúmenes**.
- 2. Haga clic en el icono Actions del volumen que desea restaurar.
- 3. En el menú que se abre, haga clic en **Restaurar de**.
- 4. En el cuadro de diálogo **Restauración integrada**, en **Restaurar de**, seleccione **SolidFire**.
- 5. Seleccione la opción que coincide con la copia de seguridad en **Formato de datos**:
	- **Original**: Formato comprimido que sólo pueden leer los sistemas de almacenamiento SolidFire.
	- **Sin comprimir**: Formato sin comprimir compatible con otros sistemas.
- 6. Haga clic en **generar clave**.
- 7. Copie la información de **Bulk Volume Write Key** en el portapapeles.
- 8. En el clúster de origen, haga clic en **Administración** > **volúmenes**.
- 9. Haga clic en el icono Actions del volumen que quiera usar para la restauración.
- 10. En el menú que se abre, haga clic en **copia de seguridad en**.
- 11. En el cuadro de diálogo **copia de seguridad integrada**, seleccione **SolidFire** en **copia de seguridad**.
- 12. Seleccione la opción que coincide con la copia de seguridad en **Formato de datos**.
- 13. Introduzca la dirección IP virtual de administración del clúster del volumen de destino en el campo **Remote Cluster MVIP**.
- 14. Introduzca el nombre de usuario del clúster remoto en el campo **Nombre de usuario del clúster remoto**.
- 15. Introduzca la contraseña del clúster remoto en el campo **Remote Cluster Password**.
- 16. Pegue la clave del portapapeles en el campo **Bulk Volume Write Key**.
- 17. Haga clic en **Iniciar lectura**.

#### **Información de copyright**

Copyright © 2024 NetApp, Inc. Todos los derechos reservados. Imprimido en EE. UU. No se puede reproducir este documento protegido por copyright ni parte del mismo de ninguna forma ni por ningún medio (gráfico, electrónico o mecánico, incluidas fotocopias, grabaciones o almacenamiento en un sistema de recuperación electrónico) sin la autorización previa y por escrito del propietario del copyright.

El software derivado del material de NetApp con copyright está sujeto a la siguiente licencia y exención de responsabilidad:

ESTE SOFTWARE LO PROPORCIONA NETAPP «TAL CUAL» Y SIN NINGUNA GARANTÍA EXPRESA O IMPLÍCITA, INCLUYENDO, SIN LIMITAR, LAS GARANTÍAS IMPLÍCITAS DE COMERCIALIZACIÓN O IDONEIDAD PARA UN FIN CONCRETO, CUYA RESPONSABILIDAD QUEDA EXIMIDA POR EL PRESENTE DOCUMENTO. EN NINGÚN CASO NETAPP SERÁ RESPONSABLE DE NINGÚN DAÑO DIRECTO, INDIRECTO, ESPECIAL, EJEMPLAR O RESULTANTE (INCLUYENDO, ENTRE OTROS, LA OBTENCIÓN DE BIENES O SERVICIOS SUSTITUTIVOS, PÉRDIDA DE USO, DE DATOS O DE BENEFICIOS, O INTERRUPCIÓN DE LA ACTIVIDAD EMPRESARIAL) CUALQUIERA SEA EL MODO EN EL QUE SE PRODUJERON Y LA TEORÍA DE RESPONSABILIDAD QUE SE APLIQUE, YA SEA EN CONTRATO, RESPONSABILIDAD OBJETIVA O AGRAVIO (INCLUIDA LA NEGLIGENCIA U OTRO TIPO), QUE SURJAN DE ALGÚN MODO DEL USO DE ESTE SOFTWARE, INCLUSO SI HUBIEREN SIDO ADVERTIDOS DE LA POSIBILIDAD DE TALES DAÑOS.

NetApp se reserva el derecho de modificar cualquiera de los productos aquí descritos en cualquier momento y sin aviso previo. NetApp no asume ningún tipo de responsabilidad que surja del uso de los productos aquí descritos, excepto aquello expresamente acordado por escrito por parte de NetApp. El uso o adquisición de este producto no lleva implícita ninguna licencia con derechos de patente, de marcas comerciales o cualquier otro derecho de propiedad intelectual de NetApp.

Es posible que el producto que se describe en este manual esté protegido por una o más patentes de EE. UU., patentes extranjeras o solicitudes pendientes.

LEYENDA DE DERECHOS LIMITADOS: el uso, la copia o la divulgación por parte del gobierno están sujetos a las restricciones establecidas en el subpárrafo (b)(3) de los derechos de datos técnicos y productos no comerciales de DFARS 252.227-7013 (FEB de 2014) y FAR 52.227-19 (DIC de 2007).

Los datos aquí contenidos pertenecen a un producto comercial o servicio comercial (como se define en FAR 2.101) y son propiedad de NetApp, Inc. Todos los datos técnicos y el software informático de NetApp que se proporcionan en este Acuerdo tienen una naturaleza comercial y se han desarrollado exclusivamente con fondos privados. El Gobierno de EE. UU. tiene una licencia limitada, irrevocable, no exclusiva, no transferible, no sublicenciable y de alcance mundial para utilizar los Datos en relación con el contrato del Gobierno de los Estados Unidos bajo el cual se proporcionaron los Datos. Excepto que aquí se disponga lo contrario, los Datos no se pueden utilizar, desvelar, reproducir, modificar, interpretar o mostrar sin la previa aprobación por escrito de NetApp, Inc. Los derechos de licencia del Gobierno de los Estados Unidos de América y su Departamento de Defensa se limitan a los derechos identificados en la cláusula 252.227-7015(b) de la sección DFARS (FEB de 2014).

#### **Información de la marca comercial**

NETAPP, el logotipo de NETAPP y las marcas que constan en <http://www.netapp.com/TM>son marcas comerciales de NetApp, Inc. El resto de nombres de empresa y de producto pueden ser marcas comerciales de sus respectivos propietarios.